# Claim Lodged Under Guarantee Advised - Islamic Oracle Banking Trade Finance Process Management

Release 14.6.1.0.0

Part No. F61853-01

August 2022

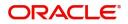

Oracle Banking Trade Finance Process Management - Claim Lodged under Guarantee Advised - Islamic User Guide Oracle Financial Services Software Limited

Oracle Park Off Western Express Highway Goregaon (East) Mumbai, Maharashtra 400 063 India Worldwide Inquiries: Phone: +91 22 6718 3000 Fax: +91 22 6718 3001 www.oracle.com/financialservices/

Copyright © 2018-2022, Oracle and/or its affiliates. All rights reserved.

Oracle and Java are registered trademarks of Oracle and/or its affiliates. Other names may be trademarks of their respective owners.

U.S. GOVERNMENT END USERS: Oracle programs, including any operating system, integrated software, any programs installed on the hardware, and/or documentation, delivered to U.S. Government end users are "commercial computer software" pursuant to the applicable Federal Acquisition Regulation and agency-specific supplemental regulations. As such, use, duplication, disclosure, modification, and adaptation of the programs, including any operating system, integrated software, any programs installed on the hardware, and/or documentation, shall be subject to license terms and license restrictions applicable to the programs. No other rights are granted to the U.S. Government.

This software or hardware is developed for general use in a variety of information management applications. It is not developed or intended for use in any inherently dangerous applications, including applications that may create a risk of personal injury. If you use this software or hardware in dangerous applications, then you shall be responsible to take all appropriate failsafe, backup, redundancy, and other measures to ensure its safe use. Oracle Corporation and its affiliates disclaim any liability for any damages caused by use of this software or hardware in dangerous applications.

This software and related documentation are provided under a license agreement containing restrictions on use and disclosure and are protected by intellectual property laws. Except as expressly permitted in your license agreement or allowed by law, you may not use, copy, reproduce, translate, broadcast, modify, license, transmit, distribute, exhibit, perform, publish or display any part, in any form, or by any means. Reverse engineering, disassembly, or decompilation of this software, unless required by law for interoperability, is prohibited.

The information contained herein is subject to change without notice and is not warranted to be error-free. If you find any errors, please report them to us in writing.

This software or hardware and documentation may provide access to or information on content, products and services from third parties. Oracle Corporation and its affiliates are not responsible for and expressly disclaim all warranties of any kind with respect to third-party content, products, and services. Oracle Corporation and its affiliates will not be responsible for any loss, costs, or damages incurred due to your access to or use of third-party content, products, or services.

# Contents

| Oracle Banking Trade Finance Process Management | 1  |
|-------------------------------------------------|----|
| Overview                                        | 1  |
| Benefits                                        | 1  |
| Key Features                                    | 1  |
| Claim Lodged Under Guarantee Advised - Islamic  | 2  |
| Common Initiation Stage                         | 2  |
| Registration                                    | 3  |
| Application Details                             | 5  |
| Guarantee Details                               | 6  |
| Miscellaneous                                   | 8  |
| Bi-Directional Flow                             | 9  |
| Data Enrichment                                 | 9  |
| Main Details1                                   | 11 |
| Claim Details 1                                 | 17 |
| Document Details                                | 22 |
| Additional Fields                               | 24 |
| Advices                                         | 26 |
| Additional Details                              | 27 |
| Settlement Details                              | 12 |
| Summary 4                                       | 14 |
| Multi Level Approval                            | 17 |
| Re-Key Authorization                            | 17 |
| Reference and Feedback                          | 52 |
| References                                      | 52 |
| Documentation Accessibility                     | 52 |
| Feedback and Support5                           | 52 |

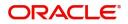

# **Oracle Banking Trade Finance Process Management**

Welcome to the Oracle Banking Trade Finance Process Management (OBTFPM) User Guide. This guide provides an overview on the OBTFPM application and takes you through the various steps involved in creating and processing Trade Finance transactions.

This document will take you through following activities in OBTFPM:

- To create and handle Trade Finance transaction.
- Help users to conveniently create and process Trade Finance transaction

#### **Overview**

OBTFPM is a Trade Finance middle office platform, which enables bank to streamline the Trade Finance operations. OBTFPM enables the customers to send request for new Trade Finance transaction either by visiting the branch (offline channels) or through SWIFT/Trade Portal/other external systems (online channels).

#### **Benefits**

OBTFPM helps banks to manage Trade Finance operations across the globe in different currencies. OBTFPM allows you to:

- Handle all Trade Finance transactions in a single platform.
- Provides support for limit verification and limit earmarking.
- Provide amount block support for customer account.
- Provides acknowledgement to customers.
- Enables the user to upload related documents during transaction.
- Enables to Integrate with back end applications for tracking limits, creating limit earmarks, amount blocks, checking KYC, AML and Sanction checks status.
- Create, track and close exceptions for the above checks.
- Enables to use customer specific templates for fast and easy processing of trade transactions that reoccur periodically.

#### **Key Features**

- Stand-alone system that can be paired with any back end application.
- Minimum changes required to integrate with bank's existing core systems.
- Faster time to market.
- Capable to interface with corporate ERP and SWIFT to Corporate.
- Highly configurable based on bank specific needs.
- Flexibility in modifying processes.

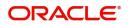

# **Claim Lodged Under Guarantee Advised - Islamic**

The beneficiary of the Guarantee/SBLC can raise a claim under the Guarantee/SBLC within the validity period of Guarantee/SBLC.

The various stages involved for Claim under Guarantees Advised process are:

- Receive and verify documents (Non Online Channel)- Registration stage
- Input application details
- Upload of related mandatory and non-mandatory documents
- Input/Modify (On-Line/Non-Online) details of Claim Data Enrichment stage
- Check balance availability for amount block
- Check for sanctions & KYC status
- Create amount block for charges
- Capture remarks for other users to check and act
- Hand off request to back office

The design, development and functionality of the Islamic Guarantee Advice Lodge Claim process flow is similar to that of conventional Guarantee Advice process flow.

In the subsequent sections, let's look at the details for Lodge Claim - Guarantee Advised process:

This section contains the following topics:

| Common Initiation Stage | Registration         |
|-------------------------|----------------------|
| Data Enrichment         | Multi Level Approval |

### **Common Initiation Stage**

The user can initiate the new Claim under Islamic Guarantee Advise request from the common Initiate Task screen.

- 1. Using the entitled login credentials, login to the OBTFPM application.
- 2. Click Trade Finance > Initiate Task.

| = ORACLE                           | Initiate Task                   |                                  | ( DEFAULTENTITY) | Oracle Banking Trade Finan<br>May 5, 2021 | La ZARTABO2<br>subham@gmail.com |
|------------------------------------|---------------------------------|----------------------------------|------------------|-------------------------------------------|---------------------------------|
| Rule 🕨                             | Registration                    |                                  |                  |                                           |                                 |
| Security Management                |                                 |                                  |                  |                                           |                                 |
| Task Management 🔹 🕨                | Process Name                    | Branch *                         |                  |                                           |                                 |
| Tasks 🕨                            | Lodge Claim Guarantee Advised 🔻 | PK2-Oracle Banking Trade Finan 🔻 |                  |                                           |                                 |
| Trade Finance 🛛 🔻                  |                                 |                                  |                  |                                           | Proceed Clear                   |
| Administration                     |                                 |                                  |                  |                                           |                                 |
| Bank Guarantee Advise 🕨            |                                 |                                  |                  |                                           |                                 |
| Bank Guarantee                     |                                 |                                  |                  |                                           |                                 |
| Common Group Message               |                                 |                                  |                  |                                           |                                 |
| Enquiry                            |                                 |                                  |                  |                                           |                                 |
| Export - Documentary<br>Collection |                                 |                                  |                  |                                           |                                 |
| Export - Documentary<br>Credit     |                                 |                                  |                  |                                           |                                 |
| Import - Documentary<br>Collection |                                 |                                  |                  |                                           |                                 |
| Import - Documentary<br>Credit     |                                 |                                  |                  |                                           |                                 |
| Initiate Task                      |                                 |                                  |                  |                                           |                                 |
| Maintenance                        |                                 |                                  |                  |                                           |                                 |
| Process Initation                  |                                 |                                  |                  |                                           |                                 |
| Re-Send Advice 🕨                   | 1                               |                                  |                  |                                           |                                 |

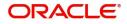

Provide the details based on the description in the following table:

| Field        | Description                                   |
|--------------|-----------------------------------------------|
| Process Name | Select the process name to initiate the task. |
| Branch       | Select the branch.                            |

#### **Action Buttons**

Use action buttons based on the description in the following table:

| Field   | Description                                                        |
|---------|--------------------------------------------------------------------|
| Proceed | Task will get initiated to next logical stage.                     |
| Clear   | The user can clear the contents update and can input values again. |

### Registration

As a Registration user, you can register a claim request against the Guarantee/SBLC Advised. During registration user can capture the basic details of the Claim information.

1. Using the entitled login credentials for registration stage, login to the OBTFPM application.

| 🗗 FuTura Bank |
|---------------|
| Sign In       |
| User Name *   |
| SRIDHAR       |
| Password *    |
|               |
|               |
| Sign In       |
| Cancel        |

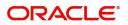

| Customer Name Application Date C Branch Process Name State Name Branch Process Name State Name                                                                                                    | ore Maintenance | • | Draft Confirmation Pe | ending C         | ×   | Hand-off Failure |              | o ×          | Priority Details |                 | Ø ×           |
|----------------------------------------------------------------------------------------------------|-----------------|---|-----------------------|------------------|-----|------------------|--------------|--------------|------------------|-----------------|---------------|
| As<br>bark Futura NA Retry HandOf<br>NA 21-06-2018 G<br>NA 21-06-2018 G<br>High Value Transactions C X<br>TACK<br>14CK<br>14CKK<br>14CK<br>14CKK<br>14CKK<br>14CKK<br>1 | ishboard        |   |                       |                  |     |                  |              |              |                  |                 |               |
| de Finance NA 25-06-2018 G<br>NA 21-06-2018 G<br>High Value Transactions A 24-06-2018 G<br>NA 21-06-2018 G<br>SLA Breach Details X X<br>Took<br>004 NA Loan Applic<br>Customer Name SLA Breached(mins) Priot<br>NA 22474 H KEERTIV01<br>HSBC BANK 26667 M SHUBHAM<br>HSBC BANK 26667 M SHUBHAM<br>NA 23475 SHUBHAM<br>EM. & CO_ 26780 M GOPINATH01                                                                                                    | intenance       |   | Customer Name         | Application Date | ٩   | Branch           | Process Name | Stage Name   | Branch           | Process Name    |               |
| NA       21-06-2018       Bank Futura       NA       Amount Bio         High Value Transactions       X       SLA Breach Details       X       Odd       NA       Loan Applic         High Value Transactions       X       SLA Breach Details       X       Priority Summary       Cucumber Te v       X         Hor       Gutomer Name       SLA Breached(mins)       Prior       NA       233       Cucumber Testing       test descrip         High Value Transactions       Wall MART       23495       SHUBHAM       203       Cucumber Testing       test descrip                                                                                                    | 65              | • | EMR & CO              | 25-06-2018       | G   | Bank Futura      | NA           | Retry HandOf | Bank Futura      | NA              | Amount Blo    |
| NA       21-06-2018       G         High Value Transactions       X         Idok       Image: Comparison of the comparison of the comparison of t                                                                                                    | de Finance      | • | NA                    | 25-06-2018       | G   |                  |              |              | Bank Futura      | NA              | Amount Blo    |
| High Value Transactions       Image: Constraint of the constraint of the constra                                                                                                    |                 |   | NA                    | 21-06-2018       | G   |                  |              |              |                  |                 |               |
| High Value Transactions       Image: Constraint of the constraint of the constra                                                                                                    |                 |   |                       |                  |     |                  |              |              | 004              |                 | coart reppire |
| L40K       Customer Name       SLA Breached(mins)       Prior         100K       00K       0K       0K       0K                                                                                                    |                 |   | High Value Transactio | ins C            | ×   | SLA Breach Deta  | ils          | o ×          | Priority Summa   | V. Curumber Te  | - 0 ×         |
| 100k       60k       -GPP         20k       -Concess Name       Stage Name         20k       -Stage Name       Stage Name         20k       -Stage Name       Stage Name         20k       -Stag                                                                                                    |                 |   | -                     |                  |     |                  |              |              |                  | 2 Cocumper le   | · ·           |
| 60K         - G8P         + SBC BANK         26667         M SHUBHAM           20K         - 20K         - 20         2         4         6         8         10         12         EMR & CO         26780         M GOPINATHO1         203         Cucumber Testing         test descrip                                                                                                    |                 |   | 100K                  |                  |     |                  |              |              | Branch Pr        | rocess Name     | Stage Name    |
| 20K         CCCCCC         WALL MART         23495         SHUBMAM           -20K         -2         0         2         4         6         8         10         12         EMR & CO         26780         M         GOPINATH01                                                                                                    |                 |   | 60K                   |                  | GBP |                  |              |              | 203 C            | ucumber Testing | test descrip  |
| -20K<br>-2 0 2 4 6 8 10 12 <u>EMR.&amp; CO</u> 26780 M GOPINATH01                                                                                                    |                 |   | 20К                   |                  |     |                  |              |              |                  |                 |               |
|                                                                                                    |                 |   |                       |                  |     | WALL MART        | 23495        | SHUBHAM      |                  |                 |               |
|                                                                                                    |                 |   | -2 0 2 4              | 6 8 10 12        |     | EMR & CO         | 26780 M      | GOPINATH01   |                  |                 |               |
|                                                                                                    |                 |   |                       | -                |     |                  | -            |              |                  | -               |               |

2. On login, user must be able to view the dashboard screen with widgets as mapped to the user.

3. Click Trade Finance - Islamic > Bank Guarantee Advice> Lodge Claim - Guarantee Advised Islamic.

| = ORACLE                                                 | Dashboard                                            | ( DEFAL                     |                | Oracle Banking Trade Finan<br>May 5, 2021 |                       | ZARTAB01<br>subham@gmail.com |
|----------------------------------------------------------|------------------------------------------------------|-----------------------------|----------------|-------------------------------------------|-----------------------|------------------------------|
| Aenu Item Search 🭳                                       | SLA Status Summary                                   |                             | T ×            | % Oversight Corrections                   | τ                     | × +                          |
| Core Maintenance                                         |                                                      |                             |                | Data Filtere                              | d on " All records "  |                              |
| Machine Learning                                         |                                                      |                             |                | 40                                        |                       |                              |
| Rule 🕨                                                   | 268                                                  |                             |                | 20                                        |                       |                              |
| Security Management                                      |                                                      |                             |                | 0                                         |                       |                              |
| Tasks                                                    |                                                      |                             |                | Model Inference Tim                       | e Tall records "      |                              |
| Trade Finance 🕨                                          |                                                      |                             |                | 60                                        | a on Antecords        |                              |
| Trade Finance - Islamic 🛛 🔻                              | Within SLA Vearing SLA SLA breached                  |                             |                | sp 40                                     |                       |                              |
| Bank Guarantee Advise 🔻<br>Guarantee Advise -            |                                                      |                             |                | ैं 20<br>                                 |                       |                              |
| Islamic<br>Guarantee Advise<br>Amendment - Islamic       | Priority Summary Please select pro  ×                | High Priority Tasks         |                |                                           | 0<br>tion Bucket Size |                              |
| Guarantee Advise<br>Cancellation - Islamic               | Branch Process Name Stage Name No of High Priority I | Process Reference Number    | Branch Process | Name                                      |                       |                              |
| Guarantee Advise<br>Closure- Islamic                     | No data to display.                                  |                             | PK2 Guarantee  |                                           |                       |                              |
| Guarantee Advise<br>Internal Amendment<br>Islamic        | Page 1 (0 of 0 items) K < 1 > >                      |                             | PK2 Guarantee  |                                           |                       |                              |
| Guarantee SBLC Advised<br>Claim Update Islamic           |                                                      | Page 1 of 10 (1-2 of 20 ite | rms) K < >     | к                                         |                       |                              |
| Guarantee SBLC<br>Advised- Claim<br>Settlement Islamic   |                                                      | • •                         |                |                                           |                       |                              |
| GuaranteeAdv<br>Amendment Beneficiary<br>Consent Islamic |                                                      | Filtered                    |                |                                           |                       |                              |
| Lodge Claim - Guarantee<br>Advised Islamic               |                                                      |                             |                |                                           |                       |                              |

The Registration stage has two sections Application Details and Guarantee Details. Let's look at the Registration stage:

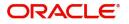

### **Application Details**

| Application Details - Main      |                                |                                |                                           |
|---------------------------------|--------------------------------|--------------------------------|-------------------------------------------|
| ABK/ATB Reference Number        | Beneficiary ID/Name *          | Branch                         | Claim Serial Number                       |
| PK2GUAI211258003 Q              | 001044 GOODCARE PLC            | PK2-Oracle Banking Trade Finan | 2                                         |
| Process Reference Number        | Priority                       | Submission Mode                | Claim Lodgement Date                      |
| PK2IGCA000071827                | Medium 🔻                       | Desk 💌                         | May 5, 2021                               |
| Beneficiary Reference Number    | Issuing Bank                   |                                |                                           |
| 11111111                        | 001043 MARKS AND SPI           |                                |                                           |
|                                 |                                |                                | View Guarantee/SBLC Guarantee/SBLC Even   |
|                                 |                                |                                | View Guarantee/Solc. Guarantee/Solc. Even |
| Guarantee Details               |                                |                                |                                           |
| Guarantee Type                  | 30 Date of Issue               | Purpose of Message             | 23B Expiry Type                           |
|                                 | May 5, 2021                    | ADVI                           | FIXD                                      |
| 31E Date of Expiry              | Claim Date                     | Claim Expiry Date              | Outstanding Currency/ Amount *            |
| Aug 3, 2021                     | Aug 3, 2021                    | Aug 3, 2021                    | GBP 🔻 £1,000.00                           |
| IOC Applicable Rules            | Applicant Bank                 | 50 Applicant                   | Advising Bank                             |
| URDG - Uniform rules for dema 👻 |                                | 001041 WELLS FARGO L           |                                           |
| dvise Through Bank              | Counter Guarantee Issuing Bank | Local Guarantee Issuing Bank   |                                           |
|                                 |                                |                                |                                           |
|                                 |                                |                                |                                           |

#### Provide the Application Details based on the description in the following table:

|                             |                                                                                                    | I                     |
|-----------------------------|----------------------------------------------------------------------------------------------------|-----------------------|
| Field                       | Description                                                                                                    | Sample Values         |
| ABK/ATB Reference<br>Number | User can enter the Advising Bank/Advise<br>Through Bank Guarantee Reference or select it<br>from LOV.                                                                |                       |
| Beneficiary ID/ Name        | Read only field.                                                                                                    | 001345                |
|                             | System defaults the Beneficiary ID/ Name from<br>Guarantee/ SBLC Advise.                                                                                             |                       |
| Branch                      | Customer's home branch will be displayed.                                                                                                    | 203-Bank              |
|                             | Read only field.                                                                                                    | Futura -Branch<br>FZ1 |
|                             | System defaults the Customer ID/ Name from<br>Guarantee/ SBLC Advise.                                                                                                |                       |
| Claim Serial Number         | Read only field.                                                                                                    |                       |
|                             | System defaults the claim serial number from<br>Guarantee/ SBLC Advise. This should be the<br>latest claim number available in back-end system<br>+1.                |                       |
| Process Reference           | Unique sequence number for the transaction.                                                                                                    | 203GTEISS000          |
| Number                      | This is auto generated by the system based on process name and branch code.                                                                                          | 001134                |
| Priority                    | Priority maintained will be populated as either<br>'Low or Medium or High'. If priority is not<br>maintained for a customer, 'Medium' priority will<br>be defaulted. | High                  |

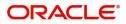

| Field                           | Description                                                                                                    | Sample Values |
|---------------------------------|----------------------------------------------------------------------------------------------------|---------------|
| Submission Mode                 | Select the submission mode of Guarantee Advise<br>request. By default the submission mode will<br>have the value as 'Desk'. | Desk          |
|                                 | Desk- Request received through Desk                                                                                         |               |
|                                 | Fax - Request received through Fax                                                                                          |               |
|                                 | Email - Request received through Email                                                                                      |               |
| Claim Lodgement Date            | By default, the application will display branch's current date. Read only field.                                            | 04/13/2018    |
|                                 | <b>Note</b><br>Future date and back date selection is<br>not allowed.                                                       |               |
| Beneficiary Reference<br>Number | User can enter the 'Beneficiary Reference number' if available.                                                             |               |
| Issuing Bank                    | System defaults the issuing bank from<br>Guarantee/ SBLC Advise (applicable for<br>CTB,LTB)                                 |               |

#### **Guarantee Details**

Registration user can provide Guarantee Details in this section. Alternately, Guarantee Details can be provided by Scrutiny user.

| 1                               |   |                               |          |                    |               |   |                 |                     |              |             |
|---------------------------------|---|-------------------------------|----------|--------------------|---------------|---|-----------------|---------------------|--------------|-------------|
|                                 |   |                               |          |                    |               |   |                 | View Guarantee/SBLC | Guarantee/   | SBLC Events |
| ◢ Guarantee Details             |   |                               |          |                    |               |   |                 |                     |              |             |
| Guarantee Type                  |   | 30 Date of Issue              |          | Purpose of Messa   | ige           |   | 23B Expiry Type |                     |              |             |
|                                 |   | May 5, 2021                   | <b>m</b> | ADVI               |               |   | FIXD            |                     |              |             |
| 31E Date of Expiry              |   | Claim Date                    |          | Claim Expiry Date  |               |   | Outstanding Cu  | irrency/ Amount *   |              |             |
| Aug 3, 2021                     |   | Aug 3, 2021                   |          | Aug 3, 2021        | <b></b>       |   | GBP 🔻           | £1,000.00           |              |             |
| 40C Applicable Rules            |   | Applicant Bank                |          | 50 Applicant       |               | 2 | Advising Bank   |                     |              |             |
| URDG - Uniform rules for dema 🤊 | r |                               |          | 001041             | WELLS FARGO L |   |                 |                     |              |             |
| Advise Through Bank             |   | Counter Guarantee Issuing Ban | ĸ        | Local Guarantee Is | ssuing Bank   |   |                 |                     |              |             |
|                                 |   |                               |          |                    |               |   |                 |                     |              |             |
|                                 |   |                               |          |                    |               |   |                 |                     |              |             |
|                                 |   |                               |          |                    |               |   |                 | Hold Cancel         | Save & Close | Submit      |

#### Provide the Guarantee Details based on the description in the following table:

| Field              | Description                                                                                 | Sample Values |
|--------------------|---------------------------------------------------------------------------------------------|---------------|
| Guarantee Type     | Read only field.<br>System defaults the value from Guarantee/ SBLC<br>Advised.              | ADVP          |
| Date of Issue      | Read only field.<br>System defaults the value from Guarantee/ SBLC<br>Advised.              | 04/13/18      |
| Purpose of message | Read only field.<br>System defaults the purpose of message from<br>Guarantee/ SBLC Advised. |               |

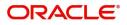

| Field                           | Description                                                                          | Sample Values                             |
|---------------------------------|--------------------------------------------------------------------------------------|-------------------------------------------|
| Expiry Type                     | This field indicates whether undertaking has specified expiry date or is open-ended. |                                           |
|                                 | System defaults the expiry type from Guarantee/<br>SBLC Advised.                     |                                           |
| Date Of Expiry                  | Expiry date of the Guarantee Advised.                                                | 09/30/18                                  |
|                                 | System defaults the expiry date from Guarantee/<br>SBLC Advised.                     |                                           |
| Claim Date                      | System defaults the claim date from Guarantee/<br>SBLC Advised.                      | 04/13/2018                                |
| Claim Expiry Date               | System defaults the claim expiry date from Guarantee/ SBLC Advised.                  | 04/13/2018                                |
| Outstanding Currency/<br>Amount | System defaults the outstanding currency and amount from Guarantee/ SBLC Advised.    |                                           |
| Applicable Rules                | Rules for Guarantee. Read only field.                                                | URDG -                                    |
|                                 | System defaults the value from Guarantee/ SBLC Advised.                              | Uniform rules<br>for demand<br>guarantees |
| Applicant Bank                  | Read only field.                                                                     | 001345 Nestle                             |
|                                 | System defaults the applicant bank details from Guarantee/ SBLC Advised.             |                                           |
| Applicant                       | Read only field.                                                                     | 001345 Nestle                             |
|                                 | System defaults the applicant from Guarantee/<br>SBLC Advised.                       |                                           |
| Advising Bank                   | Read only field.                                                                     | 001343 - Bank                             |
|                                 | System defaults the advising bank if available.                                      | Of America                                |
| Advising Through Bank           | Read only field.                                                                     | Advising Bank                             |
|                                 | System defaults the advising through bank if available.                              | Reference                                 |
| Counter Guarantee               | Read only field.                                                                     |                                           |
| Issuing Bank                    | System defaults the counter guarantee issuing through bank if available.             |                                           |
| Local Guarantee Issuing         | Read only field.                                                                     |                                           |
| Bank                            | System defaults the local guarantee issuing bank if available.                       |                                           |

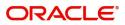

#### Miscellaneous

| Application Details - Main            |                                |                                  |                                         |
|---------------------------------------|--------------------------------|----------------------------------|-----------------------------------------|
| ABK/ATB Reference Number              | Beneficiary ID/Name *          | Branch                           | Claim Serial Number                     |
| PK2GUAI211258003 Q                    | 001044 GOODCARE PLC            | PK2-Oracle Banking Trade Finan 🔻 | 2                                       |
| Process Reference Number              | Priority                       | Submission Mode                  | Claim Lodgement Date                    |
| PK2IGCA000071827                      | Medium                         | Desk 💌                           | May 5, 2021                             |
| Beneficiary Reference Number          | Issuing Bank                   |                                  |                                         |
| 11111111                              | 001043 MARKS AND SPI           |                                  |                                         |
|                                       |                                |                                  |                                         |
|                                       |                                |                                  | View Guarantee/SBLC Guarantee/SBLC Even |
| <ul> <li>Guarantee Details</li> </ul> |                                |                                  |                                         |
| Guarantee Type                        | 30 Date of Issue               | Purpose of Message               | 23B Expiry Type                         |
|                                       | May 5, 2021                    | ADVI                             | FIXD                                    |
| 31E Date of Expiry                    | Claim Date                     | Claim Expiry Date                | Outstanding Currency/ Amount *          |
| Aug 3, 2021                           | Aug 3, 2021                    | Aug 3, 2021                      | GBP = £1,000.00                         |
| 40C Applicable Rules                  | Applicant Bank                 | 50 Applicant                     | Advising Bank                           |
| URDG - Uniform rules for dema 🔻       |                                | 001041 WELLS FARGO L             |                                         |
| Advise Through Bank                   | Counter Guarantee Issuing Bank | Local Guarantee Issuing Bank     |                                         |
|                                       |                                |                                  |                                         |
|                                       |                                |                                  |                                         |

# Enables the user to upload required documents. Provide the Miscellaneous Details based on the description in the following table:

| leccipation in the following to |                                                                                                    |               |
|---------------------------------|----------------------------------------------------------------------------------------------------|---------------|
| Field                           | Description                                                                                                    | Sample Values |
| Documents                       | Upload the required claim documents.                                                                                                    |               |
| Remarks                         | Provide any additional information regarding the<br>Guarantee Advice. This information can be<br>viewed by other users processing the request.                                                                                |               |
| Customer Instructions           | Click to view/ input the following                                                                                                    |               |
|                                 | <ul> <li>Standard Instructions – In this section, the<br/>system will populate the details of Standard<br/>Instructions maintained for the customer.<br/>User will not be able to edit this.</li> </ul>                       |               |
|                                 | • <b>Transaction Level Instructions</b> – In this section, OBTFPM user can input any Customer Instructions received as part of transaction processing. This section will be enabled only for customer initiated transactions. |               |
| View Guarantee/SBLC             | User can view the the latest Guarantee/Standby LC details.                                                                                                    |               |
| Guarantee/SBLC Events           | User can view all the previous events under the Guarantee/Standby LC.                                                                                                    |               |
| Action Buttons                  |                                                                                                    | 1             |
| Submit                          | On Submit, system will give confirmation<br>message for successful submission. Task will get<br>moved to next logical stage of Guarantee Advice.                                                                              |               |
|                                 | If mandatory fields have not been captured,<br>system will display an error message until the<br>mandatory fields data are provided.                                                                                          |               |

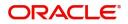

| Field        | Description                                                                                                    | Sample Values |
|--------------|----------------------------------------------------------------------------------------------------|---------------|
| Save & Close | Save the information provided and holds the task<br>in you queue for working later.<br>This option will not submit the request.                                                                                                    |               |
| Cancel       | Cancels the Guarantee Advice Registration stage inputs.                                                                                                    |               |
| Hold         | The details provided will be registered and status<br>will be on hold.<br>This option is used, if there are any pending<br>information yet to be received from applicant.                                                                             |               |
| Checklist    | Make sure that the details in the checklist are<br>completed and acknowledge. If mandatory<br>checklist items are not marked, system will<br>display an error on submit.<br>1. Signatures on Claim verified<br>2. Documents are verified and uploaded |               |

#### **Bi-Directional Flow**

- 1. In OBTFPM, user clicks on **Request Clarification**, the system checks if the request is initiated from OBDX by validating the value available in the submission mode field is "Online". In case submission mode is "Online", the user can enter the clarification details in "Clarification Required" placeholder.
- 2. In case submission mode is not "Online", the system will validates if the counterparty is a OBDX customer by checking the flag "Trade Finance Portal" in the Customer Maintenance table replicated from OBTF. In this case, the user can submit clarification.
- 3. In case submission mode is not "Online", and if the "Trade Finance Portal" flag is set to 'No' in Customer Maintenance Table, the system should display the error message that 'The customer is not subscribed to Trade Finance Portal'.
- 4. Once the request is submitted, the Request Clarification functionality would be applicable to offline initiated transactions also.

### **Data Enrichment**

As part of Data Enrichment, user can enter/update the various fields of the claim request. The user can also input the transaction details.

For claims initiated through Registration stage, the user can verify/update details in Data Enrichment stage. For Claims received through MT 765/Internet Banking/MT 798 upload, the task will be created directly in Data Enrichment stage for further processing.

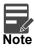

For expired line of limits, the task moves to "Limit Exception" stage under Free Tasks, on 'Submit' of DE Stage with the reason for exception as "Limit Expired".

Do the following steps to acquire a task which completed the Registration and currently at Data enrichment stage:

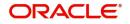

1. Using the entitled login credentials for scrutiny stage, login to the OBTFPM application.

| 루 FuTura Bank |
|---------------|
| Sign In       |
| User Name *   |
| SRIDHAR       |
| Password *    |
|               |
|               |
| Sign In       |

2. On login, user must be able to view the dashboard screen with widgets as mapped to the user.

|            | <u>_</u> | Draft Confirmation P   | ending           | φ×    | Hand-off Failure |               | o ×           | Priority Details |                  | Ø ×          | + |
|------------|----------|------------------------|------------------|-------|------------------|---------------|---------------|------------------|------------------|--------------|---|
| hboard     |          |                        |                  |       |                  |               |               |                  |                  |              |   |
| intenance  |          | Customer Name          | Application Date | ٩     | Branch           | Process Name  | Stage Name    | Branch           | Process Name     | Stage Name   |   |
| 8          | •        | EMR & CO               | 25-06-2018       | G     | Bank Futura      | NA            | Retry HandOf  | Bank Futura      | NA               | Amount Blo   |   |
| le Finance | •        | NA                     | 25-06-2018       | G     |                  |               |               | Bank Futura      | NA               | Amount Blo   |   |
|            |          | NA                     | 21-06-2018       | G     |                  |               |               | 004              | NA               | Loan Applic  |   |
|            |          |                        | _                | 1     |                  | _             |               |                  | _                |              |   |
|            |          | High Value Transaction | ons              | o ×   | SLA Breach Deta  | ils           | o ×           | Priority Summar  | Cucumber Te      | • • ×        |   |
|            |          | 140К                   |                  |       | Customer Name    | SLA Breache   | d(mins) Prior | Branch Pr        | ocess Name       | Stage Name   |   |
|            |          | ECK                    |                  | • G8P | NA               | 23474 H       | KEERTIV01     | 203 Cu           | cumber Testing   | test descrip |   |
|            |          | 20К                    |                  | • •   | HSBC BANK        | 26667 M       | SHUBHAM       |                  |                  |              |   |
|            |          | -20K                   | ICCCO.           |       | WALL MART        | 23495         | SHUBHAM       |                  |                  |              |   |
|            |          | -2 0 2 4               | 6 8 10 12        |       | EMR & CO         | 26780 M       | GOPINATH01    |                  |                  |              |   |
|            |          |                        | _                |       |                  | -             |               |                  | _                |              |   |
|            |          | Hold Transactions      |                  | Ø ×   | SLA Status       | Cucumber Test | ing 🔷 🔭       | Tasks Detailed   | Cucumber Testing | , o x        |   |

#### 3. Click Tasks> Free Tasks.

| u Item Search C                 | 2 | C Refresh   | -O- Acquire | Flow Diagram                           |                          |                    |                   |                  |        |                 |
|---------------------------------|---|-------------|-------------|----------------------------------------|--------------------------|--------------------|-------------------|------------------|--------|-----------------|
| e Maintenance 🔹 🕨               |   |             | - riedanie  |                                        |                          |                    |                   |                  |        |                 |
| hboard                          |   | Action      | Priority    | Process Name                           | Process Reference Number | Application Number | Stage             | Application Date | Branch | Customer Number |
| hine Learning                   |   | Acquire & E | Medium      | Guarantee Advise Claim Lodging Islamic | PK2IGCA000071827         | PK2IGCA000071827   | DataEnrichment    | 22-04-01         | PK2    | 001044          |
| inte ceanning P                 |   | Acquire & E |             | Guarantee Issuance Amendment Islamic   | PK2IGTM000071824         | PK2IGTM000071824   | DataEnrichment    | 22-03-31         | PK2    | 001044          |
| tenance 🕨 🕨                     | 0 | Acquire & E | High        | Import LC Issuance                     | PK2ILCI000071817         | PK2ILCI000071817   | Scrutiny          | 22-03-31         | PK2    | 001043          |
| estration Hub                   |   | Acquire & E | Medium      | GuaranteeAdv Amendment Beneficiary     | PK2IGAA000071759         | PK2IGAA000071759   | KYC Exceptional a | 22-03-30         | PK2    | 001044          |
|                                 |   | Acquire & E | Medium      | Guarantee SBLC Advised-Claim Update    | PK2IGAC000071729         | PK2IGAC000071729   | AmountBlock Exce  | 22-03-29         | PK2    | 001044          |
| ity Management 🔹 🕨              |   | Acquire & E | Medium      | Guarantee advise claim lodging         | PK2GADC000071693         | PK2GADC000071693   | DataEnrichment    | 22-03-28         | PK2    | 001044          |
| vlanagement 🕨 🕨                 |   | Acquire & E | Medium      | Guarantee advise claim lodging         | PK2GADC000071686         | PK2GADC000071686   | DataEnrichment    | 22-03-28         | PK2    | 001044          |
|                                 |   | Acquire & E | Medium      | Import LC issuance                     | PK1ILCI000071684         | PK1ILCI000071684   | Handoff RetryTask | 22-03-27         | PK2    | 000325          |
|                                 |   | Acquire & E | Medium      | Guarantee Issuance Amendment Islamic   | PK2IGTM000071683         | PK2IGTM000071683   | Registration      | 22-03-26         | PK2    | 001044          |
| vaiting Customer<br>arification |   | Acquire & E | Medium      | Guarantee Issuance Amendment Islamic   | PK2IGTM000071682         | PK2IGTM000071682   | Registration      | 22-03-26         | PK2    | 001044          |
| siness Process                  |   | Acquire & E | High        | Guarantee Advise                       | PR2GTEA000071660         | PR2GTEA000071660   | Registration      | 22-03-25         | PK2    |                 |
| intenance                       | _ | Acquire & E | Medium      | Guarantee Issuance Closure             | PK2GTEC000071658         | PK2GTEC000071658   | DataEnrichment    | 22-03-25         | PK2    | 000325          |
| mpleted Tasks                   |   | Acquire & E | High        | Guarantee Advise                       | PK2GTEA000071659         | PK2GTEA000071659   | Registration      | 22-03-25         | PK2    |                 |
| e Tasks                         |   |             |             | A                                      | BUD 075 0000074 005      | DVD 075 000074 055 | a 11 11           | 00.00.0F         | 01/0   | 000005          |

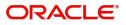

4. Select the appropriate task and click **Acquire & Edit** to edit the task or click **Acquire** to edit the task from **My Tasks**.

| u Item Search                   | 9 | _    |           |           |                                        |                          |                    |                   |                  |        |                 |
|---------------------------------|---|------|-----------|-----------|----------------------------------------|--------------------------|--------------------|-------------------|------------------|--------|-----------------|
| e Maintenance                   |   | C    | Refresh   | 🗢 Acquire | 👯 Flow Diagram                         |                          |                    |                   |                  |        |                 |
| hboard                          |   | Ac   | tion      | Priority  | Process Name                           | Process Reference Number | Application Number | Stage             | Application Date | Branch | Customer Number |
|                                 |   | Ac   | quire & E | Medium    | Guarantee Advise Claim Lodging Islamic | PK2IGCA000071827         | PK2IGCA000071827   | DataEnrichment    | 22-04-01         | PK2    | 001044          |
| hine Learning                   | • | n Ao | quire & E |           | Guarantee Issuance Amendment Islamic   | PK2IGTM000071824         | PK2IGTM000071824   | DataEnrichment    | 22-03-31         | PK2    | 001044          |
| ntenance                        | • | A0   | quire & E | High      | Import LC Issuance                     | PK2ILCI000071817         | PK2ILCI000071817   | Scrutiny          | 22-03-31         | PK2    | 001043          |
| nestration Hub                  |   | Ao   | quire & E | Medium    | GuaranteeAdv Amendment Beneficiary     | PK2IGAA000071759         | PK2IGAA000071759   | KYC Exceptional a | 22-03-30         | PK2    | 001044          |
|                                 |   | A0   | quire & E | Medium    | Guarantee SBLC Advised-Claim Update    | PK2IGAC000071729         | PK2IGAC000071729   | AmountBlock Exce  | 22-03-29         | PK2    | 001044          |
| rity Management                 | • | _ A0 | quire & E | Medium    | Guarantee advise claim lodging         | PK2GADC000071693         | PK2GADC000071693   | DataEnrichment    | 22-03-28         | PK2    | 001044          |
| Management                      | • | Ao   | quire & E | Medium    | Guarantee advise claim lodging         | PK2GADC000071686         | PK2GADC000071686   | DataEnrichment    | 22-03-28         | PK2    | 001044          |
|                                 | - | AO   | quire & E | Medium    | Import LC issuance                     | PK1ILCI000071684         | PK1ILCI000071684   | Handoff RetryTask | 22-03-27         | PK2    | 000325          |
|                                 |   | Ao   | quire & E | Medium    | Guarantee Issuance Amendment Islamic   | PK2IGTM000071683         | PK2IGTM000071683   | Registration      | 22-03-26         | PK2    | 001044          |
| vaiting Customer<br>arification |   | A0   | quire & E | Medium    | Guarantee Issuance Amendment Islamic   | PK2IGTM000071682         | PK2IGTM000071682   | Registration      | 22-03-26         | PK2    | 001044          |
| siness Process                  |   | Ao   | quire & E | High      | Guarantee Advise                       | PR2GTEA000071660         | PR2GTEA000071660   | Registration      | 22-03-25         | PK2    |                 |
| aintenance                      |   |      | quire & E | Medium    | Guarantee Issuance Closure             | PK2GTEC000071658         | PK2GTEC000071658   | DataEnrichment    | 22-03-25         | PK2    | 000325          |
| mpleted Tasks                   |   | Ao   | quire & E | High      | Guarantee Advise                       | PK2GTEA000071659         | PK2GTEA000071659   | Registration      | 22-03-25         | PK2    |                 |
| e Tasks                         |   |      |           |           | a at                                   |                          |                    |                   |                  |        |                 |

5. The acquired task will be available in **My Tasks** tab. Click **Edit** to scrutinize the registered task.

| u Item Search 🔍                    |   | C Refr | esh 🗢    | Release -O- Escalate 🔥 Delegate    | 1 Flow Diagram           |                    |                          |                  |        |                 |
|------------------------------------|---|--------|----------|------------------------------------|--------------------------|--------------------|--------------------------|------------------|--------|-----------------|
| re Maintenance                     | • | Action | Priority | Process Name                       | Process Reference Number | Application Number | Stage                    | Application Date | Branch | Customer Number |
|                                    |   | Edit   | Medium   | Guarantee Advise Claim Lodging Is  | PK2IGCA000071827         | PK2IGCA000071827   | DataEnrichment           | 22-04-01         | PK2    | 001044          |
| thine Learning 🔹 🕨                 |   | Edit   | Medium   | Guarantee SBLC Advised-Claim Up    | PK2GADC000071820         | PK2GADC000071820   | DataEnrichment           | 22-03-31         | PK2    | 001044          |
| intenance 🕨 🕨                      |   | Edit   | Medium   | Islamic Guarantee Advice Closure   | PK2IGCD000071813         | PK2IGCD000071813   | DataEnrichment           | 22-03-31         | PK2    | 001044          |
| chestration Hub                    |   | Edit   | Medium   | Guarantee Issuance Closure Islamic | PK2IGCL000071804         | PK2IGCL000071804   | DataEnrichment           | 22-03-31         | PK2    | 000153          |
|                                    |   | Edit   | Medium   | Guarantee Cancellation Islamic     | PK2IGCI000071767         | PK2IGCI000071767   | Approval Task Level 1    | 22-03-30         | PK2    | 001044          |
| curity Management                  |   | Edit   | Medium   | Guarantee SBLC Advised-Claim Up    | PK2IGAC000071725         | PK2IGAC000071725   | Approval Task Level 1    | 22-03-28         | PK2    | 001204          |
| ik Management 🔹 🕨                  | 0 | Edit   | Medium   | Islamic Export LC Closure          | PK2IECL000071551         | PK2IECL000071551   | Approval Task Level 1    | 22-03-23         | PK2    | 001043          |
| .ks <del>-</del>                   |   | Edit   | Medium   | Islamic ExportLC Amendment Bene    | PK2IETB000071466         | PK2IETB000071466   | KYC Exceptional approval | 22-03-22         | PK2    | 001204          |
|                                    |   | Edit   | Medium   | Guarantee Issuance Amendment Is    | PK2IGTM000071450         | PK2IGTM000071450   | Registration             | 22-03-22         | PK2    | 000153          |
| Awaiting Customer<br>Clarification |   | Edit   | Medium   | Guarantee Issuance Amendment Is    | PK2IGTM000071448         | PK2IGTM000071448   | Registration             | 22-03-22         | PK2    | 001044          |
| Business Process                   | 0 | Edit   | Medium   | Guarantee Issuance Closure         | PK2GTEC000071396         | PK2GTEC000071396   | DataEnrichment           | 22-03-17         | PK2    | 001044          |
| Maintenance                        |   | Edit   | Medium   | Guarantee Issuance Closure         | PK2GTEC000071394         | PK2GTEC000071394   | DataEnrichment           | 22-03-17         | PK2    | 001044          |
| Completed Tasks                    |   | Edit   | Medium   | Guarantee Advise Amendment         | PK2GTAA000071391         | PK2GTAA000071391   | DataEnrichment           | 22-03-17         | PK2    | 001044          |
| Free Tasks                         |   |        |          | - · · ·                            | BU/2 075 0220 0210 020   | BUA 075 000071300  | 8 1 1 P                  | 22.22.77         | 8173   |                 |

The Data Enrichment stage has three sections as follows:

- Main Details
- Claim Details
- Document Details
- Additional Fields
- Additional Details
- Summary

Let's look at the details for Data Enrichment stage. User can enter/update the following fields as part of claim under Guarantee/SBLC - DE Stage. Some of the fields that are already having value from registration/online channels may not be editable.

#### **Main Details**

Main details section has three sub section as follows:

- Application Details
- Guarantee Details

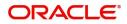

#### **Application Details**

All fields displayed under Application details section, would be read only except for the **Priority** field. Refer to Application Details for more information of the fields.

| = ORACLE                                        |                                                     |                                               |                   | 1                       | ( DEFAULTENTITY)      | Oracle Banking Trade Fir<br>May 24, 2021 | <sup>ian</sup> 🌲 | OBTFPM05<br>subham@gmail.com   |
|-------------------------------------------------|-----------------------------------------------------|-----------------------------------------------|-------------------|-------------------------|-----------------------|------------------------------------------|------------------|--------------------------------|
| Guarantee Advise Clain<br>DataEnrichment :: App | n Lodging Islamic<br>lication No:- PK2IGCA000025412 | Clarification Details Documents<br>Signatures | Remarks Overrides | Customer Instruction    | Common Group Messages | Incoming Message                         | View Undertaking | $_{\mu^{t^{\prime}}}$ $\times$ |
| • Main                                          | Main                                                |                                               |                   |                         |                       |                                          |                  | Screen ( 1 / 8)                |
| Claim Details                                   | Application Details - Main                          |                                               |                   |                         |                       |                                          |                  |                                |
| Document Details                                | ABK/ATB Reference Number                            | Beneficiary ID/Name *                         | _                 | Branch                  |                       | Claim Serial Numb                        | ber              |                                |
| Additional Fields                               | PK2GUAI211251003                                    | 001044 GOODC                                  | ARE PLC           | PK2-Oracle Banking Tr   | rade Finan 🔻          | 8                                        |                  |                                |
| Advices                                         | Process Reference Number                            | Priority                                      |                   | Submission Mode         |                       | Claim Lodgement                          | Date             |                                |
| Additional Details                              | PK2IGCA000025412                                    | Medium                                        | v                 | Desk                    | Ŧ                     | May 24, 2021                             | <u></u>          |                                |
| Settlement Details                              | Beneficiary Reference Number                        | Issuing Bank                                  | _                 |                         |                       |                                          |                  |                                |
| Summary                                         | 3                                                   | 001043 MARKS                                  | AND SPI           |                         |                       |                                          |                  |                                |
|                                                 | ✓ Guarantee Details                                 |                                               |                   |                         |                       |                                          |                  |                                |
|                                                 | Guarantee Type                                      | 30 Date of Issue                              |                   | Purpose of Message      |                       | 23B Expiry Type                          |                  |                                |
|                                                 |                                                     | May 5, 2021                                   | <b>**</b>         | ADVI                    |                       | FIXD                                     |                  |                                |
|                                                 | 31E Date of Expiry                                  | Claim Date                                    |                   | Claim Expiry Date       |                       | Outstanding Curre                        | ency/ Amount *   |                                |
|                                                 | Aug 3, 2021                                         | Aug 3, 2021                                   | titi (            | Aug 3, 2021             | 111                   | GBP 💌                                    | £1,000.00        |                                |
|                                                 | 40C Applicable Rules                                | Applicant Bank                                |                   | 50 Applicant            |                       | Advising Bank                            |                  |                                |
|                                                 | URDG - Uniform rules for dema 🔻                     |                                               |                   | 001041 WE               | LLS FARGO L 🚺         |                                          |                  |                                |
|                                                 | Advise Through Bank                                 | Counter Guarantee Issuing                     | Bank              | Local Guarantee Issuing | g Bank                |                                          |                  |                                |
|                                                 |                                                     |                                               |                   |                         |                       |                                          |                  |                                |
|                                                 |                                                     |                                               |                   |                         |                       |                                          |                  |                                |
| Audit                                           |                                                     |                                               |                   | Request Clarificatio    | on Reject Refer       | Hold Cancel                              | Save & Close     | Back Next                      |

In case of SWIFT MT 765, the bank/ Financial institution can lodge a claim under a Guarantee/SBLC.

STP of MT 765 for Guarantee/SBLC advised is triggered when an incoming claim is received by the advising bank from the Presenting bank or Advise through bank or Beneficiary through SWIFT.

The incoming MT 765 should be parsed and the system should create a task directly in Data Enrichment Stage. Once the user clicks on the free task, the system should display the following fields.

| Field                       | Description                                                                                                    | Sample Values                     |
|-----------------------------|----------------------------------------------------------------------------------------------------|-----------------------------------|
| ABK/ATB Reference<br>Number | Read only field. System populates the<br>undertaking number from the incoming SWIFT<br>MT 765, Tag 21 Related Reference.                                                  |                                   |
| Beneficiary ID/ Name        | Read only field.<br>System should populate the Applicant ID and<br>Name and address from the underlying<br>Guarantee/SBLC details from Back office.                       | 001345                            |
| Branch                      | Read only field.<br>System defaults the branch code as applicable.                                                                                                    | 203-Bank<br>Futura -Branch<br>FZ1 |
| Claim Serial Number         | Read only field.<br>System defaults the claim serial number from<br>Guarantee/ SBLC Advise. This should be the<br>latest claim number available in back-end system<br>+1. |                                   |
| Process Reference<br>Number | Unique sequence number for the transaction.<br>This is auto generated by the system based on<br>process name and branch code.                                             | 203GTEISS000<br>001134            |

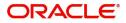

| Field                           | Description                                                                                                    | Sample Values |
|---------------------------------|----------------------------------------------------------------------------------------------------|---------------|
| Priority                        | Priority maintained will be populated as either<br>'Low or Medium or High'. If priority is not<br>maintained for a customer, 'Medium' priority will<br>be defaulted. | Medium        |
| Submission Mode                 | System should default the submission mode as SWIFT.                                                                                                    | SWIFT         |
| Claim Lodgement Date            | Read only field. By default, the application will display branch's current date.                                                                                     | 04/13/2018    |
| Beneficiary Reference<br>Number | System populates Tag 23 - Beneficiary Reference<br>Number from the Incoming MT 765.                                                                                  |               |

#### **Guarantee Details**

The fields listed under this section are same as the fields listed under the Guarantee Details section in Registration. Refer to Guarantee Details for more information of the fields. During Registration, if user has not captured input, then user can capture the details in this section.

|       | Guarantee Details               |                     |                                    |                                    |
|-------|---------------------------------|---------------------|------------------------------------|------------------------------------|
|       | Guarantee Type                  | 30 Date of Issue    | Purpose of Message                 | 23B Expiry Type                    |
|       |                                 | May 5, 2021         | ADVI                               | FIXD                               |
|       | 31E Date of Expiry              | Claim Date          | Claim Expiry Date                  | Outstanding Currency/ Amount *     |
|       | Aug 3, 2021                     | May 5, 2021         | Aug 3, 2021                        | GBP 🔻 £1,000.00                    |
|       | 40C Applicable Rules            | Applicant Bank      | 50 Applicant                       | 59A Beneficiary                    |
|       | URDG - Uniform rules for dema 🔻 |                     | 001041 WELLS FARGO L               | 001044 GOODCARE PLC                |
|       | Advising Bank                   | Advise Through Bank | Counter Guarantee Issuing Bank     | Local Guarantee Issuing Bank       |
|       |                                 |                     |                                    |                                    |
|       |                                 |                     |                                    |                                    |
|       |                                 |                     |                                    |                                    |
|       |                                 |                     |                                    |                                    |
| Audit | 1                               |                     | Request Clarification Reject Refer | Hold Cancel Save & Close Back Next |
| Audit |                                 |                     | Request Clarification Reject Refer | Hold Cancel Save & Close Back Nex  |

In case of SWIFT MT 765, the system displays the following fields.

| Field              | Description                                                                     | Sample Values |
|--------------------|---------------------------------------------------------------------------------|---------------|
| Guarantee Type     | Read only field.                                                                | ADVP          |
|                    | System defaults the value from underlying Guarantee/ SBLC Advised.              |               |
| Date of Issue      | Read only field.                                                                | 04/13/18      |
|                    | System defaults the value from underlying Guarantee/ SBLC Advised.              |               |
| Purpose of message | Read only field.                                                                |               |
|                    | System defaults the purpose of message from underlying Guarantee/ SBLC Advised. |               |
| Expiry Type        | Read only field.                                                                |               |
|                    | System defaults the value from underlying Guarantee/ SBLC Advised.              |               |

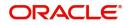

| Field                   | Description                                                                                         | Sample Values                             |
|-------------------------|----------------------------------------------------------------------------------------------------|-------------------------------------------|
| Date Of Expiry          | Read only field.                                                                                    | 09/30/18                                  |
|                         | System defaults the expiry date from underlying Guarantee/ SBLC Advised.                            |                                           |
| Claim Date              | Read only field.                                                                                    | 04/13/2018                                |
|                         | System defaults the claim date from underlying Guarantee/ SBLC Advised.                             |                                           |
| Claim Expiry Date       | Read only field.                                                                                    | 04/13/2018                                |
|                         | System defaults the claim expiry date from underlying Guarantee/ SBLC Advised.                      |                                           |
| Outstanding Currency/   | Read only field.                                                                                    |                                           |
| Amount                  | System defaults the outstanding currency and amount from underlying Guarantee/ SBLC Advised.        |                                           |
| Applicable Rules        | Read only field.                                                                                    | URDG -                                    |
|                         | System defaults the value from underlying Guarantee/ SBLC Advised.                                  | Uniform rules<br>for demand<br>guarantees |
| Applicant Bank          | Read only field.                                                                                    | 001345 Nestle                             |
|                         | System defaults the applicant bank details from underlying Guarantee/ SBLC Advised.                 |                                           |
| Applicant               | Read only field.                                                                                    | 001345 Nestle                             |
|                         | System defaults the applicant from underlying Guarantee/ SBLC Advised.                              |                                           |
| Advising Bank           | Read only field.                                                                                    | 001343 - Bank                             |
|                         | System defaults the advising bank from underlying Guarantee/ SBLC Advised.                          | Of America                                |
| Advising Through Bank   | Read only field.                                                                                    | Advising Bank                             |
|                         | System defaults the advising through bank from underlying Guarantee/ SBLC Advised.                  | Reference                                 |
| Counter Guarantee       | Read only field.                                                                                    |                                           |
| Issuing Bank            | System defaults the counter guarantee issuing through bank from underlying Guarantee/ SBLC Advised. |                                           |
| Local Guarantee Issuing | Read only field.                                                                                    |                                           |
| Bank                    | System defaults the local guarantee issuing bank from underlying Guarantee/ SBLC Advised.           |                                           |

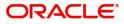

#### **Action Buttons**

Use action buttons based on the description in the following table:

| Field                 | Description                                                                                                    | Sample Values |
|-----------------------|----------------------------------------------------------------------------------------------------|---------------|
| Request Clarification | User should be able to submit the request for clarification to the "Trade Finance Portal" User for the transactions initiated offline.                                                                                                    |               |
| Save & Close          | Save the information provided and holds the task<br>in you queue for working later.<br>This option will not submit the request                                                                                                    |               |
| Cancel                | The user can cancel the details captured in the screen.                                                                                                    |               |
| Hold                  | The details provided will be on hold.<br>This option is used, if there are any pending<br>information yet to be received from applicant.                                                                                                    |               |
| Reject                | <ul> <li>On click of Reject, user must select a Reject<br/>Reason from a list displayed by the system.</li> <li>Reject Codes: <ul> <li>R1- Documents missing</li> <li>R2- Signature Missing</li> <li>R3- Input Error</li> <li>R4- Insufficient Balance/Limits</li> <li>R5 - Others.</li> </ul> </li> <li>Select a Reject code and give a Reject<br/>Description.</li> <li>This reject reason will be available in the remarks<br/>window throughout the process.</li> </ul> |               |
| Refer                 | On click of Refer, user will be able to refer the<br>task back to the Data Enrichment user. User must<br>select a Refer Reason from the values displayed<br>by the system.<br>Refer Codes:<br>• R1- Documents missing<br>• R2- Signature Missing<br>• R3- Input Error<br>• R4- Insufficient Balance/Limits<br>• R5 - Others.                                                                                                    |               |
| Next                  | On click of Next, system should validate if all the mandatory fields have been captured. Necessary error and override messages to be displayed. On successful validation, system moves the task to the next data segment.                                                                                                    |               |

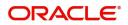

| Field                 | Description                                                                                                    | Sample Values |
|-----------------------|----------------------------------------------------------------------------------------------------|---------------|
| Documents             | Click the Documents icon to View/Upload the required documents.<br>Application will display the mandatory and optional documents.                                                                                                    |               |
| Remarks               | 765.<br>Click the Remarks icon to view the remarks<br>captured as part of Registration stage and also<br>can input Remarks, which can be seen by other<br>users.                                                                                                    |               |
| Overrides             | Click to view the overrides accepted by the user.                                                                                                    |               |
| Customer Instructions | <ul> <li>Click to view/ input the following</li> <li>Standard Instructions – In this section, the system will populate the details of Standard Instructions maintained for the customer. User will not be able to edit this.</li> <li>Transaction Level Instructions – In this section, OBTFPM user can input any Customer Instructions received as part of transaction processing. This section will be enabled only for customer initiated transactions.</li> </ul> |               |
| Common Group Message  | Click Common Group Message button, to send<br>MT799 and MT999 messages from within the<br>task.                                                                                                    |               |
| Incoming Message      | Clicking this button allows the user to see the message in case of STP of incoming MT 767.                                                                                                    |               |
| View Undertaking      | Clicking this button allows the user to view the undertaking details.                                                                                                    |               |

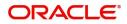

#### **Claim Details**

As a part of Claim Details user can enter and scrutinize the claim details under a Guarantee/SBLC - DE stage. In case the request is received through online channel, user will verify the details populated.

| = ORACLE°                                              |                                              |                                     |                  |         |           | 1                     | ( DEFAULTENTITY)      | Oracle Banking Trade<br>May 24, 2021 | Finan 🌲          | OBTFPM05<br>subham@gmail.com |
|--------------------------------------------------------|----------------------------------------------|-------------------------------------|------------------|---------|-----------|-----------------------|-----------------------|--------------------------------------|------------------|------------------------------|
| Guarantee Advise Claim Lo<br>DataEnrichment :: Applica | odging Islamic<br>tion No:- PK2IGCA000025412 | Clarification Details<br>Signatures | Documents        | Remarks | Overrides | Customer Instruction  | Common Group Messages | Incoming Message                     | View Undertaking | ,, <sup>12</sup> ×           |
| Main                                                   | Claim Details                                |                                     |                  |         |           |                       |                       |                                      |                  | Screen ( 2 / 8)              |
| Claim Details                                          | ✓ Claim Details                              |                                     |                  |         |           |                       |                       |                                      |                  |                              |
| Document Details                                       | Claiming Bank Reference                      | 31L Date                            | of Demand        |         |           | 48B Demand Indicator  |                       | 22G Demand Ty                        | /pe *            |                              |
| Additional Fields                                      |                                              |                                     |                  | <b></b> |           |                       | w.                    | Settle                               | Ŧ                |                              |
| Advices                                                | Claim Currency/ Amount *                     | 31E New                             | xpiry Date       |         |           | Response Due Date     |                       | 49A Demand St                        |                  |                              |
| Additional Details                                     | GBP 🔻 £100.00                                |                                     |                  | <u></u> |           | May 29, 2021          | <b></b>               |                                      | Ľ                |                              |
|                                                        | 77 Presentation Completion Details           | 78 Additio                          | onal Amount Info |         |           | 56A Intermediary      |                       | 57A Account wi                       |                  |                              |
| Settlement Details                                     |                                              |                                     |                  |         |           |                       | ۹ 🗗                   |                                      | ۹ 🕑              |                              |
| Summary                                                |                                              |                                     |                  |         |           |                       |                       |                                      |                  |                              |
|                                                        |                                              |                                     |                  |         |           |                       |                       |                                      |                  |                              |
|                                                        |                                              |                                     |                  |         |           |                       |                       |                                      |                  |                              |
|                                                        |                                              |                                     |                  |         |           |                       |                       |                                      |                  |                              |
|                                                        |                                              |                                     |                  |         |           |                       |                       |                                      |                  |                              |
|                                                        |                                              |                                     |                  |         |           |                       |                       |                                      |                  |                              |
|                                                        |                                              |                                     |                  |         |           |                       |                       |                                      |                  |                              |
|                                                        |                                              |                                     |                  |         |           |                       |                       |                                      |                  |                              |
|                                                        |                                              |                                     |                  |         |           |                       |                       |                                      |                  |                              |
|                                                        |                                              |                                     |                  |         |           |                       |                       |                                      |                  |                              |
|                                                        |                                              |                                     |                  |         |           |                       |                       |                                      |                  |                              |
|                                                        |                                              |                                     |                  |         |           |                       |                       |                                      |                  |                              |
|                                                        |                                              |                                     |                  |         |           |                       |                       |                                      |                  |                              |
| Audit                                                  | 1                                            |                                     |                  |         |           | Request Clarification | on Reject Refer       | Hold Cancel                          | Save & Close     | Back Next                    |

| Field                   | Description                                                                                                  | Sample Values |
|-------------------------|----------------------------------------------------------------------------------------------------|---------------|
| Claiming Bank Reference | The user can enter the claiming bank reference details, if the claimed is not received from Beneficiary.     |               |
|                         | In case of SWIFT MT 765, system populates the Tag 20, Transaction Reference Number from the incoming MT 765. |               |
| Date of Demand          | User can enter the date on which the demand is issued by the beneficiary.                                    |               |
| Demand Indicator        | Read Only field.<br>System defaults value from Guarantee /SBLC<br>Advise.                                    |               |

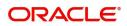

| Field                              | Description                                                                                                    | Sample Values |
|------------------------------------|----------------------------------------------------------------------------------------------------|---------------|
| Demand Type                        | This field specifies the type of demand.                                                                                                    |               |
|                                    | The values are:                                                                                                    |               |
|                                    | Extend or Settle                                                                                                    |               |
|                                    | Settle                                                                                                    |               |
|                                    | Extend                                                                                                    |               |
|                                    | In case of SWIFT MT 765, system populates the Tag 22G, Transaction Reference Number from the incoming MT 765.                                                                                                    |               |
| Claim Currency/ Amount             | User can select the currency for claim and enter the claim amount.                                                                                                    |               |
| New Expiry Date                    | System defaults value from Guarantee /SBLC<br>Advise.                                                                                                    |               |
|                                    | The New Expiry Date is not earlier than the Expiry Date or not earlier than Branch Date.                                                                                                    |               |
|                                    | In case of SWIFT MT 765, system populates the Tag 31E, Transaction Reference Number from the incoming MT 765.                                                                                                    |               |
| Response Due Date                  | User can enter the Response Due Date.                                                                                                    |               |
| Demand Statement                   | This field specifies the narrative text that constitutes the demand.                                                                                                    |               |
|                                    | In case of SWIFT MT 765, system populates the Tag 49A, Transaction Reference Number from the incoming MT 765.                                                                                                    |               |
| Presentation Completion<br>Details | The user can enter the presentation of<br>completion details, if demand statement is<br>provided. This field specifies information about<br>the presentation documentation. If the<br>presentation is incomplete, this must specify how<br>the presentation will be completed |               |
|                                    | In case of Online, this field is defaulted from the incoming message.                                                                                                    |               |
|                                    | In case of Non-Online, as per the value in the incoming message.                                                                                                    |               |
|                                    | In case of SWIFT MT 765, system populates the Tag 77, Transaction Reference Number from the incoming MT 765.                                                                                                    |               |

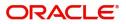

| Field                            | Description                                                                                                    | Sample Values |
|----------------------------------|----------------------------------------------------------------------------------------------------|---------------|
| Additional Amount<br>Information | The user can enter the details on additional amount in this field.                                                                                                    |               |
|                                  | In case of Online, this field is defaulted from the incoming message.                                                                                                    |               |
|                                  | In case of Non-Online, as per the value in the incoming message.                                                                                                    |               |
|                                  | In case of SWIFT MT 765, system populates the Tag 78, Transaction Reference Number from the incoming MT 765.                                                                                |               |
| Intermediary                     | The user can enter the Intermediary bank details.<br>This field specifies the financial institution through<br>which the amount claimed must pass to reach the<br>account with institution. |               |
|                                  | In case of Online, this field is defaulted from the incoming message.                                                                                                    |               |
|                                  | In case of Non-Online, as per the value in the incoming message.                                                                                                    |               |
|                                  | In case of SWIFT MT 765, system populates the Tag 56A, Transaction Reference Number from the incoming MT 765.                                                                               |               |
| Account with Institution         | The user can enter the details of Account with Institution.                                                                                                    |               |
|                                  | This field specifies the financial institution at which the amount claimed is to be settled.                                                                                                |               |
|                                  | In case of Online, this field is defaulted from the incoming message.                                                                                                    |               |
|                                  | In case of Non-Online, as per the value in the incoming message.                                                                                                    |               |
|                                  | In case of SWIFT MT 765, system populates the Tag 57A, Transaction Reference Number from the incoming MT 765.                                                                               |               |
| File Identification              | The user can enter the File identification.                                                                                                    |               |
|                                  | This field identifies the type of delivery channel and associated file name or reference.                                                                                                   |               |
|                                  | In case of Online, this field is defaulted from the incoming message.                                                                                                    |               |
|                                  | In case of Non-Online, as per the value in the incoming message.                                                                                                    |               |
|                                  | In case of SWIFT MT 765, system populates the Tag 23X, Transaction Reference Number from the incoming MT 765.                                                                               |               |

| Field                             | Description                                                                                                   | Sample Values |
|-----------------------------------|----------------------------------------------------------------------------------------------------|---------------|
| Sender to Receiver<br>Information | The user can enter the Sender to receiver information from the incoming message in this field.                |               |
|                                   | In case of Online, this field is defaulted from the incoming message.                                         |               |
|                                   | In case of Non-Online, as per the value in the incoming message.                                              |               |
|                                   | In case of SWIFT MT 765, system populates the Tag 72Z, Transaction Reference Number from the incoming MT 765. |               |

#### **Action Buttons**

Use action buttons based on the description in the following table:

| Field                 | Description                                                                                                    | Sample Values |
|-----------------------|----------------------------------------------------------------------------------------------------|---------------|
| Request Clarification | User should be able to submit the request for clarification to the "Trade Finance Portal" User for the transactions initiated offline.                              |               |
| Reject                | On click of Reject, user must select a reject<br>reason from a list displayed by the system and<br>the task may be terminated or moved to Reject<br>Approval Stage. |               |
|                       | Reject Codes:                                                                                                    |               |
|                       | R1- Documents missing                                                                                                    |               |
|                       | R2- Signature Missing                                                                                                    |               |
|                       | R3- Input Error                                                                                                    |               |
|                       | R4- Insufficient Balance/Limits                                                                                                    |               |
|                       | • R5 - Others.                                                                                                    |               |
|                       | Select a Reject code and give a reject description.                                                                                                    |               |
|                       | This reject reason will be available in the remarks window throughout the process.                                                                                  |               |
| Refer                 | On click of Refer, user will be able to refer the task back to the Data Enrichment user. User must select a Refer Reason from the values displayed by the system.   |               |
|                       | Refer Codes:                                                                                                    |               |
|                       | R1- Documents missing                                                                                                    |               |
|                       | R2- Signature Missing                                                                                                    |               |
|                       | R3- Input Error                                                                                                    |               |
|                       | R4- Insufficient Balance/Limits                                                                                                    |               |
|                       | • R5 - Others.                                                                                                    |               |

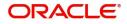

| Field                 | Description                                                                                                    | Sample Values |
|-----------------------|----------------------------------------------------------------------------------------------------|---------------|
| Hold                  | The details provided will be on hold.<br>This option is used, if there are any pending<br>information yet to be received from applicant.                                                                                              |               |
| Cancel                | Cancel the Guarantee Issuance scrutiny stage inputs.                                                                                                    |               |
| Save & Close          | Save the information provided and holds the task<br>in you queue for working later.<br>This option will not submit the request                                                                                                    |               |
| Next                  | On click of Next, system should validate if all the<br>mandatory fields have been captured. Necessary<br>error and override messages to be displayed. On<br>successful validation, system moves the task to<br>the next data segment. |               |
| Clarification Details | Clicking the button opens a detailed screen, user<br>can see the clarification details in the window and<br>the status will be Clarification Requested.                                                                               |               |
| Documents             | Click the Documents icon to View/Upload the required documents.                                                                                                    |               |
|                       | Application will display the mandatory and optional documents.                                                                                                    |               |
|                       | <b>Note</b><br>Not applicable for STP of SWIFT MT<br>765.                                                                                                    |               |
| Remarks               | Click the Remarks icon to view the remarks<br>captured as part of Registration stage and also<br>can input Remarks, which can be seen by other<br>users.                                                                              |               |
| Overrides             | Click to view the overrides accepted by the user.                                                                                                    |               |
| Incoming Message      | Clicking this button allows the user to see the message in case of STP of incoming MT 767.                                                                                                    |               |
| View Undertaking      | Clicking this button allows the user to view the undertaking details.                                                                                                    |               |

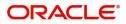

#### **Document Details**

In Document Details, the system defaults the document required under claim. If the claim is received to a Presenting bank, then the documents tile will be read only (non editable). A Data Enrichment user can verify the document details.

| Guarantee Advise Claim Lo<br>DataEnrichment :: Applica |                   | 1827                           |      |          | Documents   | Remarks     | Overrides | Customer Instruction | Incoming Message | View Undertaking | ,, <sup>2</sup> × |
|--------------------------------------------------------|-------------------|--------------------------------|------|----------|-------------|-------------|-----------|----------------------|------------------|------------------|-------------------|
| 1 Main                                                 | Document Details  |                                |      |          |             |             |           |                      |                  | Scr              | reen ( 3 / 8)     |
| Claim Details                                          | Document Detail   | ils                            |      |          |             |             |           |                      |                  |                  |                   |
| Document Details                                       |                   |                                |      |          |             |             |           |                      |                  |                  | +                 |
| Additional Fields                                      | Code              | Name                           | Сору | Original |             | Description |           | Document Received    | Action           |                  |                   |
| Advices                                                | CLAIM1            | CLAIM1                         |      |          |             |             |           |                      |                  | 2                |                   |
| Additional Details                                     |                   |                                |      |          |             |             |           |                      |                  |                  |                   |
| Settlement Details                                     | Page 1 of 1 (1 of | 1 items) $K < 1 >$             | К    |          |             |             |           |                      |                  |                  |                   |
| Summary                                                | Additional Cond   | litions                        |      |          |             |             |           |                      |                  |                  |                   |
|                                                        |                   |                                |      |          |             |             |           |                      |                  |                  | E.                |
|                                                        | FFT Code          |                                |      |          | Description |             |           |                      |                  | Action           |                   |
|                                                        |                   |                                |      |          | Description |             |           |                      |                  |                  |                   |
|                                                        | FFTCODE1          |                                |      |          |             |             |           |                      |                  | 2                |                   |
|                                                        | Page 1 of 1 (1 of | 1 items) $K \ll 1 \rightarrow$ | к    |          |             |             |           |                      |                  |                  |                   |
|                                                        |                   |                                |      |          |             |             |           |                      |                  |                  |                   |
|                                                        |                   |                                |      |          |             |             |           |                      |                  |                  |                   |
|                                                        |                   |                                |      |          |             |             |           |                      |                  |                  |                   |
|                                                        |                   |                                |      |          |             |             |           |                      |                  |                  |                   |
|                                                        |                   |                                |      |          |             |             |           |                      |                  |                  |                   |
| Audit                                                  |                   |                                |      |          |             |             | Reje      | ct Refer Hold        | Cancel Save      | & Close Back     | Next              |

If documents to be submitted were provided in the Guarantee Advise they will be defaulted, else the user cannot capture the documents submitted under the claim in this documents hop.

All the Document Details fields are also applicable for STP and are processed in the same manner.

Provide the Document details based on the description in the following table:

| Field              | Description                                                   | Sample Values |
|--------------------|---------------------------------------------------------------|---------------|
| Code               | User can enter the document code.                             |               |
| Name               | System defaults the document name based on the document code. |               |
| Сору               | Copy of the document.                                         |               |
| Original           | Original claim document.                                      |               |
| Description        | User can enter the description of the document if any.        |               |
| Documents Received | User can enter the details of document received.              |               |

#### **Action Buttons**

Use action buttons based on the description in the following table:

| Field                 | Description                                                                                                    | Sample Values |
|-----------------------|----------------------------------------------------------------------------------------------------|---------------|
| Request Clarification | User should be able to submit the request for clarification to the "Trade Finance Portal" User for the transactions initiated offline. |               |

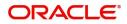

| Field                 | Description                                                                                                    | Sample Values |
|-----------------------|----------------------------------------------------------------------------------------------------|---------------|
| Reject                | On click of Reject, user must select a reject<br>reason from a list displayed by the system and<br>the task may be terminated or moved to Reject<br>Approval Stage.                                                       |               |
|                       | Reject Codes:                                                                                                    |               |
|                       | <ul> <li>R1- Documents missing</li> </ul>                                                                                                    |               |
|                       | R2- Signature Missing                                                                                                    |               |
|                       | R3- Input Error                                                                                                    |               |
|                       | <ul><li>R4- Insufficient Balance/Limits</li><li>R5 - Others.</li></ul>                                                                                                    |               |
|                       | Select a Reject code and give a reject description.                                                                                                    |               |
|                       | This reject reason will be available in the remarks window throughout the process.                                                                                                    |               |
| Refer                 | On click of Refer, user will be able to refer the task back to the Data Enrichment user. User must select a Refer Reason from the values displayed by the system.                                                         |               |
|                       | Refer Codes:                                                                                                    |               |
|                       | <ul> <li>R1- Documents missing</li> </ul>                                                                                                    |               |
|                       | <ul> <li>R2- Signature Missing</li> </ul>                                                                                                    |               |
|                       | R3- Input Error                                                                                                    |               |
|                       | <ul><li>R4- Insufficient Balance/Limits</li><li>R5 - Others.</li></ul>                                                                                                    |               |
| Hold                  | The details provided will be on hold.<br>This option is used, if there are any pending<br>information yet to be received from applicant.                                                                                  |               |
| Cancel                | Cancel the Guarantee Issuance scrutiny stage inputs.                                                                                                    |               |
| Save & Close          | Save the information provided and holds the task in you queue for working later.                                                                                                    |               |
|                       | This option will not submit the request                                                                                                    |               |
| Next                  | On click of Next, system should validate if all the mandatory fields have been captured. Necessary error and override messages to be displayed. On successful validation, system moves the task to the next data segment. |               |
| Clarification Details | Clicking the button opens a detailed screen, user<br>can see the clarification details in the window and<br>the status will be Clarification Requested.                                                                   |               |

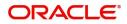

| Field            | Description                                                                                                    | Sample Values |
|------------------|----------------------------------------------------------------------------------------------------|---------------|
| Documents        | Click the Documents icon to View/Upload the required documents.                                                                                          |               |
|                  | Application will display the mandatory and optional documents.                                                                                           |               |
|                  | <b>Note</b><br>Not applicable for STP of SWIFT MT<br>765.                                                                                                |               |
| Remarks          | Click the Remarks icon to view the remarks<br>captured as part of Registration stage and also<br>can input Remarks, which can be seen by other<br>users. |               |
| Overrides        | Click to view the overrides accepted by the user.                                                                                                    |               |
| Incoming Message | Clicking this button allows the user to see the message in case of STP of incoming MT 767.                                                               |               |
| View Undertaking | Clicking this button allows the user to view the undertaking details.                                                                                    |               |

#### Additional Fields

This stage displays the additional fields based on the User defined fields maintained in the system.

The Additional fields are also applicable for STP and are processed in the same manner.

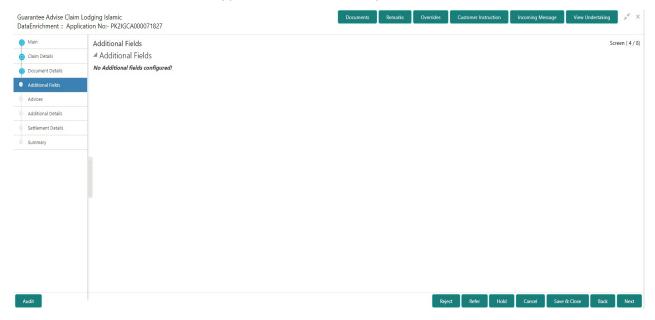

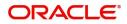

#### **Action Buttons**

Use action buttons based on the description in the following table:

| Field                 | Description                                                                                                    | Sample Values |
|-----------------------|----------------------------------------------------------------------------------------------------|---------------|
| Request Clarification | User should be able to submit the request for clarification to the "Trade Finance Portal" User for the transactions initiated offline.                                                                                                |               |
| Reject                | On click of Reject, user must select a Reject Reason from a list displayed by the system.                                                                                                    |               |
|                       | Reject Codes:                                                                                                    |               |
|                       | R1- Documents missing                                                                                                    |               |
|                       | R2- Signature Missing                                                                                                    |               |
|                       | R3- Input Error                                                                                                    |               |
|                       | R4- Insufficient Balance/Limits                                                                                                    |               |
|                       | • R5 - Others.                                                                                                    |               |
|                       | Select a Reject code and give a Reject Description.                                                                                                    |               |
|                       | This reject reason will be available in the remarks window throughout the process.                                                                                                    |               |
| Refer                 | On click of Refer, user will be able to refer the task back to the Data Enrichment user. User must select a Refer Reason from the values displayed by the system.<br>Refer Codes:                                                     |               |
|                       |                                                                                                    |               |
|                       | <ul><li>R1- Documents missing</li><li>R2- Signature Missing</li></ul>                                                                                                    |               |
|                       | <ul> <li>R3- Input Error</li> </ul>                                                                                                    |               |
|                       | <ul> <li>R4- Insufficient Balance/Limits</li> </ul>                                                                                                    |               |
|                       | • R5 - Others.                                                                                                    |               |
| Hold                  | The details provided will be on hold.                                                                                                    |               |
|                       | This option is used, if there are any pending information yet to be received from applicant.                                                                                                    |               |
| Cancel                | Cancel the Guarantee Advise Amendment inputs.                                                                                                    |               |
| Save & Close          | Save the information provided and holds the task<br>in you queue for working later.<br>This option will not submit the request                                                                                                    |               |
| Clarification Details | Not applicable for this process.                                                                                                    |               |
| Next                  | On click of Next, system should validate if all the<br>mandatory fields have been captured. Necessary<br>error and override messages to be displayed. On<br>successful validation, system moves the task to<br>the next data segment. |               |

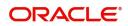

| Field                 | Description                                                                                                    | Sample Values |
|-----------------------|----------------------------------------------------------------------------------------------------|---------------|
| Clarification Details | Clicking the button opens a detailed screen, user<br>can see the clarification details in the window and<br>the status will be Clarification Requested.  |               |
| Documents             | Click the Documents icon to View/Upload the required documents.<br>Application will display the mandatory and optional documents.                        |               |
| Remarks               | Click the Remarks icon to view the remarks<br>captured as part of Registration stage and also<br>can input Remarks, which can be seen by other<br>users. |               |
| Overrides             | Click to view the overrides accepted by the user.                                                                                                    |               |
| Incoming Message      | Clicking this button allows the user to see the message in case of STP of incoming MT 767.                                                               |               |
| View Undertaking      | Clicking this button allows the user to view the undertaking details.                                                                                    |               |

#### Advices

This section defaults the advices maintained for the product based on the advices maintained at the Product level.

All the Advices maintained are also applicable for STP and are processed in the same manner. A DE user, can verify the advices details Data Segment of the Guarantee claim request.

| Claim Details     Advice : TRADE_ENVELOPE     Advice : GUA_CLAIM_ADV       Document Details     Advice Name : TRADE_ENVELOPE     Advice Name : GUA_CLAIM_ADV       Advice Strate     Advice Party : EBN     Party Name : GOODCARE PLC       Advice     Supres: NO     Advice : TRADE_ENVELOPE       Advice     Advice Name : GUA_CLAIM_ADV       Advice     Advice Name : GUA_CLAIM_ADV       Advice     Advice Name : GUA_CLAIM_ADV       Advice     Advice Name : GUA_CLAIM_ADV       Advice     Advice Name : GUA_CLAIM_ADV       Advice     Advice Name : GUA_CLAIM_ADV       Advice     Advice Name : GUA_CLAIM_ADV       Advice     Advice Name : GUA_CLAIM_ADV       Advice     Advice Name : MARKS AND SPENCER       Summary     Advice                                                                                                    |
|----------------------------------------------------------------------------------------------------|
| Decument Details     Advice Name: TRADE_ENVELOPE     Advice Name: GUA_CLAIM_ADV       Advice Party SEN     Advice Party : ISB       Party Name: GOODCARE PLC     Suppress: NO       Advice     Advice       Advice     Advice       Advice     Advice       Suppress: NO     Advice       Advice     Advice       Settlement Details     For the set of the set of |
| Additional Fields     Advice Party : BEN     Advice Party : ISB       Advice     Party Name : GOODCARE PLC     Party Name : MARKS AND SPENCER       Advice     Suppress : NO     Advice       Advice     Advice     Suppress : NO       Advice     Advice     Advice                                                                                                    |
| Advices     Suppress : NO     Suppress : NO       Additional Details     Advice     Advice                                                                                                    |
| Additional Details Settlement Details                                                                                                    |
|                                                                                                    |
| Summary                                                                                                    |
|                                                                                                    |
|                                                                                                    |

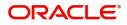

#### **Additional Details**

As part of Data Enrichment, user can verify and enter the basic additional details available in the Claim request. In case the request is received through online channel user will verify the details populated. As a part of Additional details section, Guarantee /Standby Advise claim may have impact on the Limits & Collaterals.

If any of the fields in the financial section of the pop up screen is checked then the limits and collaterals screen will be enabled.

All the Additional Details are also applicable for STP and are processed in the same manner.

| ≡ ORACLE°                                                                        |                                                                                                    |                                                |                         |         |                                             | ( DEFAU             | ULTENTITY) | Oracle Bar<br>May 24, 20    | king Trade Finan.   | ZARTA<br>subham@gmail |
|----------------------------------------------------------------------------------|----------------------------------------------------------------------------------------------------|------------------------------------------------|-------------------------|---------|---------------------------------------------|---------------------|------------|-----------------------------|---------------------|-----------------------|
| Guarantee advise claim<br>DataEnrichment :: Appl                                 | lodging<br>lication No:- PK2GADC000025253                                                                                                    | Clarification Details<br>View Undertaking      | Documents<br>Signatures | Remarks | Overrides                                   | Customer Instructio | n Cor      | nmon Group Messages         | Incoming Message    | ד                     |
| Main                                                                             | Additional Details                                                                                                    |                                                |                         |         |                                             |                     |            |                             |                     | Screen ( 6            |
| Claim Details                                                                    | Limit & Collateral                                                                                                    | Tracer Details                                 | 8                       | :       | Charge Deta                                 | ils                 | :          | Preview Messa               | ge                  |                       |
| Document Details Additional Fields Advices Additional Details Settlement Details | Contribution Currency :<br>Contribution Amount :<br>Limit Status :<br>Collateral Currency :<br>Collateral :<br>Contribution :<br>Collateral Status | Tracer Code<br>Required<br>Medium<br>Frequency | :                       |         | Charge<br>Commission<br>Tax<br>Block Status | :                   |            | Language<br>Preview Message | :                   |                       |
| Summary                                                                          | FX Linkage<br>FX Reference Number :<br>Contract Currency :<br>Linked Amount :                                                                      |                                                |                         |         |                                             |                     |            |                             |                     |                       |
| Audit                                                                            |                                                                                                    |                                                |                         |         | Request                                     | Clarification Rej   | ect R      | efer Hold                   | Cancel Save & Close | Back Nex              |

#### Limits & Collateral

On Approval, system should not release the Earmarking against each limit line and system should handoff the "Limit Earmark Reference Number "to the back office. On successful handoff, back office will make use of these "Limit Earmark Reference Number" to release the Limit Earmark done in the mid office (OBTFPM) and should Earmark the limit from the Back office.

In case multiple Lines are applicable, Limit Earmark Reference for all lines to be passed to the back office.

Provide the Limit Details based on the description in the following table:

|         | Details       |                |                    |         |                  |              |                     |                 |                       |            |                          |            |         |
|---------|---------------|----------------|--------------------|---------|------------------|--------------|---------------------|-----------------|-----------------------|------------|--------------------------|------------|---------|
|         | Customer ID   | Line ID        | Contribution %     | Cor     | ntribution Curre | ncy          | Contribution Amount |                 | Limit Check Respon    | se         | Response Message         | Edit       | Delete  |
|         |               |                | 100                | GBF     | P                |              |                     | £10.00          |                       |            |                          |            | 1       |
| 5.0     | ercentage *   | × ^            |                    | GBP 🔻   | Eurrency and am  |              |                     | Exchange        |                       | ~ ^        |                          |            |         |
|         |               |                | urrongy Cottlement | Account | Exchange Rate    | Collateral % | Contribution Amount | Contribution Am | ount in Account Curre | ncy Accoun | t Balance Check Response | Response M | lessage |
| equence | Number Settle | ment Account C | unency settlement  |         | 3                |              |                     |                 |                       |            |                          |            |         |

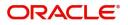

|           | Limit Details        |            |                |                         |                | ×             |
|-----------|----------------------|------------|----------------|-------------------------|----------------|---------------|
|           | Customer Id          |            |                | Line ID *               |                |               |
|           | 001044               | (          | Q              | 001044_GB               | C              | 2             |
|           | Contribution % *     |            |                | Limits Description      |                |               |
|           | 100.0                | ~          | ^              |                         |                |               |
|           | Contribution Currenc | У          |                | Contribution Amount $*$ |                |               |
|           | GBP                  |            |                |                         | £9,000.0       | 00            |
|           | Limit Currency       |            |                | Limit Available Amount  |                |               |
|           | GBP                  |            |                |                         | £9,99,999.0    | 00            |
|           | Limit Check Response |            |                | Response Message        |                |               |
|           | Available            |            |                | The Earmark can be per  | rformed as the | e f           |
|           | Expiry Date          |            |                |                         |                |               |
|           | 24-Dec-2020          |            | <b>***</b>     |                         |                |               |
|           | Verify               |            |                |                         |                |               |
|           |                      |            |                | Save & C                | lose Clos      | se            |
| Field     |                      | Descripti  | on             |                         |                | Sample Values |
| Plus Icon |                      | Click plus | icon to add ne | w Limit Details.        |                |               |
|           | +                    |            |                |                         |                |               |

Limit Details

Click + plus icon to add new limit details.

Below fields are displayed on the Limit Details pop-up screen, if the user clicks plus icon.

| Customer ID | Applicant's/Applicant Bank customer ID will get defaulted.                                                                                                    |  |
|-------------|----------------------------------------------------------------------------------------------------|--|
| Line ID     | User can choose from the various lines available<br>and mapped under the customer id gets listed in<br>the drop down. LINE ID-DESCRIPTION will be<br>available for selection along with Line ID. When<br>you click on 'verify', the system will return value if<br>the limit check was successful or Limit not<br>Available. If limit check fails, the outstanding limit<br>after the transaction value will be shown in the<br>limit outstanding amount. |  |
|             | Note<br>User can also select expired Line ID from<br>the lookup and on clicking the verify<br>button, system should default "The<br>Earmarking cannot be performed as the<br>Line ID is Expired" in the "Response<br>Message" field.                                                                                                    |  |

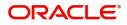

| Field                  | Description                                                                                                    | Sample Values |
|------------------------|----------------------------------------------------------------------------------------------------|---------------|
| Contribution%          | System will default this to 100% and user can modify. System will display an alert message, if modified.                                                                           |               |
|                        | Once contribution% is provided, system will default the amount.                                                                                                    |               |
|                        | System to validate that if Limit Contribution% plus<br>Collateral% is equal to 100. If the total<br>percentage is not equal to 100 application will<br>display an alert message.   |               |
| Contribution Currency  | The guarantee currency will be defaulted in this field.                                                                                                    |               |
| Contribution Amount    | Contribution amount will default based on the contribution%.                                                                                                    |               |
| Limit Currency         | Limit Currency will be defaulted in this field.                                                                                                    |               |
| Limit Available Amount | This field will display the value of available limit,<br>i.e., limit available without any earmark. The Limit<br>Available Amount must be greater than the<br>Contribution Amount. |               |
| Limit Check Response   | Response can be 'Success' or 'Limit not<br>Available'.                                                                                                    |               |
| Response Message       | Detailed Response message.                                                                                                    |               |
| Expiry Date            | This field displays the date up to which the Line is valid                                                                                                    |               |

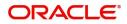

#### Provide the collateral details based on the description provided in the following table:

| Total Collateral Amount *               | Collateral Amount to be Collected | *      |
|-----------------------------------------|-----------------------------------|--------|
| £90,000.00                              | £90,0                             | 00.00  |
| Sequence Number                         | Collateral Split % *              |        |
| 2.0                                     | 75.0                              | ~      |
| Collateral Contrubution Amount *        | Settlement Account *              |        |
| £67,500.00                              | PK20010440017                     | Q      |
| Settlement Account Currency             | Exchange Rate                     |        |
| GBP                                     | 1                                 | ~      |
| Contribution Amount in Account Currency | Account Available Amount          |        |
|                                         | £999,999,999,957,803,3            | 00.00  |
| Response                                | Response Message                  |        |
| VS                                      | The amount block can be perform   | ned as |

#### Cash Collateral Details

| Collateral Percentage          | System populates the Collateral % maintained in<br>the Customer / Product for the counter party of<br>the contract.<br>User can modify the collateral percentage.                                                 |  |
|--------------------------------|----------------------------------------------------------------------------------------------------|--|
| Collateral Currency and amount | System populates the contract currency as<br>collateral currency by default.<br>User can modify the collateral Currency and<br>amount.                                                                            |  |
| Exchange Rate                  | System populates the exchange rate maintained.<br>User can modify the collateral Currency and<br>amount.<br>System validates for the Override Limit and the<br>Stop limit if defaulted exchange rate is modified. |  |

Click + plus icon to add new collateral details.

Below fields are displayed on the Collateral Details pop-up screen, if the user clicks plus icon.

| Total Collateral Amount              | Read only field.                                                                                                    |  |
|--------------------------------------|----------------------------------------------------------------------------------------------------|--|
|                                      | This field displays the total collateral amount provided by the user.                                                 |  |
| Collateral Amount to be<br>Collected | Read only field.<br>This field displays the collateral amount yet to be<br>collected as part of the collateral split. |  |
| Sequence Number                      | Read only field.<br>The sequence number is auto populated with the<br>value, generated by the system.                 |  |

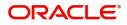

| Field                                      | Description                                                                                                    | Sample Values |
|--------------------------------------------|----------------------------------------------------------------------------------------------------|---------------|
| Collateral Contribution<br>Amount          | Collateral contribution amount will get defaulted in this field.                                                                                                    |               |
|                                            | The collateral % maintained for the customer is<br>defaulted into the Collateral Details screen. If<br>collateral % is not maintained for the customer,<br>then system should default the collateral %<br>maintained for the product. User can modify the<br>defaulted collateral percentage, in which case<br>system should display a override message<br>"Defaulted Collateral Percentage modified. |               |
| Collateral Split %                         | Specify the collateral split% to be collected against the selected settlement account.                                                                                                    |               |
| Collateral Contribution<br>Amount          | Collateral contribution amount will get defaulted in this field.                                                                                                    |               |
|                                            | The collateral % maintained for the customer is<br>defaulted into the Collateral Details screen. If<br>collateral % is not maintained for the customer,<br>then system should default the collateral %<br>maintained for the product. User can modify the<br>defaulted collateral percentage, in which case<br>system should display a override message<br>"Defaulted Collateral Percentage modified. |               |
| Settlement Account                         | Select the settlement account for the collateral.                                                                                                    |               |
| Settlement Account<br>Currency             | Select the Settlement Account Currency.                                                                                                    |               |
| Exchange Rate                              | Read only field.                                                                                                    |               |
|                                            | This field displays the exchange rate, if the settlement account currency is different from the collateral currency.                                                                                                    |               |
| Contribution Amount in<br>Account Currency | Read only field.<br>This field displays the contribution amount in the<br>settlement account currency as defaulted by the<br>system.                                                                                                    |               |
| Account Available Amount                   | Account Available Amount will be auto-populated based on the Settlement Account selection.                                                                                                    |               |
| Response                                   | Response can be 'Success' or 'Amount not<br>Available'.                                                                                                    |               |
| Response Message                           | Detailed Response message.                                                                                                    |               |
| Verify                                     | Click to verify the account balance of the Settlement Account.                                                                                                    |               |
| Save & Close                               | Click to save and close the record.                                                                                                    |               |
| Cancel                                     | Click to cancel the entry.                                                                                                    |               |

Below fields appear in the **Cash Collateral Details** grid along with the above fields.

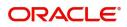

| Field                             | Description                                                                                                    | Sample Values |
|-----------------------------------|----------------------------------------------------------------------------------------------------|---------------|
| Collateral %                      | User must enter the percentage of collateral to be<br>linked to this transaction. If the value is more than<br>100% system will display an alert message. |               |
| Currency                          | The guarantee currency will get defaulted in this field.                                                                                                  |               |
| Contribution Amount               | Collateral contribution amount will get defaulted in this field.                                                                                          |               |
| Account Balance Check<br>Response | Response for account balance check is defaulted in this field.                                                                                            |               |
| Delete Icon                       | Click minus icon to remove any existing Collateral Details.                                                                                               |               |
| Edit Link                         | Click edit link to edit any existing Collateral Details.                                                                                                  |               |

#### **Charge Details**

i.

Click on **Default Charges** button to the default commission, charges and tax if any will get populated.

If default charges are available under the product, they should be defaulted here with values. If customer or customer group specific charges are maintained, then the same will be defaulted from back end system.

| Recalculate Re                                    | edefault                                         |               |          |                  |          |         |        |         |              |                                     |
|---------------------------------------------------|--------------------------------------------------|---------------|----------|------------------|----------|---------|--------|---------|--------------|-------------------------------------|
| Commission De                                     | tails                                            |               |          |                  |          |         |        |         |              |                                     |
| rent                                              |                                                  |               |          |                  |          |         |        |         |              |                                     |
| ent Description                                   |                                                  |               |          |                  |          |         |        |         |              |                                     |
| Component                                         | Rate                                             | Modified Rate | Currency | Amount Modified  | Defer    | Waive   | Charge | e Party | Settleme     | ent Account                         |
| No data to display.                               |                                                  |               |          |                  |          |         |        |         |              |                                     |
|                                                   |                                                  |               |          |                  |          |         |        |         |              |                                     |
|                                                   |                                                  |               |          |                  |          |         |        |         |              |                                     |
| Component                                         | Tag currency                                     | Tag Amount    | Currency | Amount 650.00    | Modified | Billing | Defer  | Waive   | Charge Party | Settlement Account                  |
| Component<br>LCGCLM                               |                                                  | Tag Amount    | GBP      | Amount<br>£50.00 |          | Billing | Defer  | Waive   | Charge Party | Settlement Account<br>PK20010430013 |
| Component                                         |                                                  | Tag Amount    | 1000000  |                  |          | Billing | Defer  | Waive   |              |                                     |
| LCGCLM<br>LCGCLM<br>Page 1 of 1 (1<br>Tax Details | 1-2 of 2 items)                                  | < 1 > X       | GBP      | £50.00<br>£50.00 |          |         |        |         |              | PK20010430013<br>PK20010430013      |
| Component<br>LCGCLM<br>LCGCLM<br>Page 1 of 1 (1   | Tag currency           1-2 of 2 items)         K |               | GBP      | £50.00<br>£50.00 |          | Billing |        |         |              | PK20010430013<br>PK20010430013      |

#### **Commission Details**

Provide the Commission Details based on the description provided in the following table:

| Field | Description                                             | Sample Values |
|-------|---------------------------------------------------------|---------------|
| Event | Read only field.<br>This field displays the event name. |               |

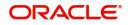

i.

| Field              | Description                                                                                                    | Sample Values |
|--------------------|----------------------------------------------------------------------------------------------------|---------------|
| Event Description  | Read only field.<br>This field displays the description of the event.                                                 |               |
| Component          | Select the commission component                                                                                       |               |
| Rate               | Defaults from product. User can change the rate, if required.                                                         |               |
| Currency           | Defaults the currency in which the commission needs to be collected                                                   |               |
| Amount             | An amount that is maintained under the product code defaults in this field. User can modify the value, if required.   |               |
| Modified Amount    | User can enter a new amount in 'Modified<br>amount' field. This will be the new charge for the<br>modified component. |               |
| Defer              | Select the check box, if charges/commissions has to be deferred and collected at any future step.                     |               |
| Waive              | Select the check box to waive charges/ commission.                                                                    |               |
|                    | Based on the customer maintenance, the charges/commission can be marked for Billing or Defer.                         |               |
| Charge Party       | Charge party will be 'Applicant' by Default. You can change the value to Beneficiary.                                 |               |
| Settlement Account | Details of the Settlement Account.                                                                                    |               |

### Charge Details

Provide the Charge Details based on the description provided in the following table:

| Field        | Description                                                                                                    | Sample Values |
|--------------|----------------------------------------------------------------------------------------------------|---------------|
| Tag Currency | Defaults the tag currency in which the charges have to be collected.                                                    |               |
| Tag Amount   | Tag amount that is maintained under the product code.                                                                   |               |
| Component    | Charge Component type.                                                                                                  |               |
| Currency     | Defaults the currency in which the charges have to be collected.                                                        |               |
| Amount       | An amount that is maintained under the product code gets defaulted in this field. User can edit the value, if required. |               |

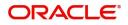

| Field              | Description                                                                                                    | Sample Values |
|--------------------|----------------------------------------------------------------------------------------------------|---------------|
| Modified           | User can enter a new amount in 'Modified<br>amount' field. This will be the new charge for the<br>modified component.                                                                                                    |               |
| Billing            | If charges are handled by separate billing engine,<br>then by selecting billing the details to be available<br>for billing engine for further processing.                                                                             |               |
|                    | On simulation of charges/commission from Back<br>Office, if any of the Charges/Commission<br>component for the customer is 'Billing' enabled,<br>'Billing' toggle for that component should be<br>automatically checked in OBTFPM.    |               |
|                    | The user can not select/de-select the check box if it is de-selected by default.                                                                                                    |               |
|                    | This field is disabled, if 'Defer' toggle is enabled.                                                                                                    |               |
| Defer              | If charges have to be deferred and collected at<br>any future step, this check box has to be<br>selected.                                                                                                    |               |
|                    | On simulation of charges/commission from Back<br>Office, if any of the Charges/Commission<br>component for the customer is AR-AP tracking<br>enabled, 'Defer' toggle for that component should<br>be automatically checked in OBTFPM. |               |
|                    | The user can select/de-select the check box. On de-selection the user has to click on 'Recalculate' charges button for re-simulation.                                                                                                 |               |
| Waive              | If charges have to be waived, this check box has to be selected.                                                                                                    |               |
|                    | Based on the customer maintenance, the charges should be marked for Billing or for Defer.                                                                                                    |               |
|                    | This field is disabled, if 'Defer' toggle is enabled.                                                                                                    |               |
| Charge Party       | Charge party will be applicant by default. You can change the value to beneficiary                                                                                                    |               |
| Settlement Account | Details of the settlement account.                                                                                                    |               |

#### Tax Details

The tax component defaults if maintained in the product level. Tax detail cannot be updated by you and any change in Tax amount on account of modification of charges/ commission will be available on click of Re-Calculate button or on hand off to back-end system.

| Following Tax Details will be displayed: |
|------------------------------------------|
|------------------------------------------|

| Field     | Description            | Sample Values |
|-----------|------------------------|---------------|
| Component | Tax Component type.    |               |
| Туре      | Type of tax Component. |               |

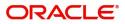

| Field              | Description                                                                                                    | Sample Values |
|--------------------|----------------------------------------------------------------------------------------------------|---------------|
| Value Date         | This field displays the value date of tax component.                                                                                                    |               |
| Currency           | The tax currency is the same as the commission.                                                                                                    |               |
| Amount             | The tax amount defaults based on the percentage of commission maintained. User can edit the tax amount, if required.                                                                                                    |               |
| Billing            | If taxes are handled by separate billing engine,<br>then by selecting billing the details to be available<br>for billing engine for further processing.<br>This field is disabled, if 'Defer' toggle is enabled.                                         |               |
| Defer              | If taxes have to be deferred and collected at any<br>future step, this option has to be enabled.<br>The user can enable/disable the option the check<br>box. On de-selection the user has to click on<br>'Recalculate' charges button for re-simulation. |               |
| Settlement Account | Details of the settlement account.                                                                                                    |               |

### **Tracers Details**

The bank users can capture these tracer details for Claim Lodgment in Guarantee and should send the tracers to the customer till its Settled / Extended / Rejected / Injunction.

| Tracer Details |             |            |          |                 |             |            |              |        |           |             |        |
|----------------|-------------|------------|----------|-----------------|-------------|------------|--------------|--------|-----------|-------------|--------|
| Tracer Code    | Description | Party Type | Required | Maximum Tracers | Number Sent | Start Days | Last Sent On | Medium | Frequency | Template Id | Action |
| GUA_CLM_TRAC   |             |            |          | 5               |             | 1          | -            | Ψ.     | 1         |             | C      |

| Field       | Description                                                                                      | Sample Values |
|-------------|--------------------------------------------------------------------------------------------------|---------------|
| Tracer Code | Read only field.<br>Tracer code is defaulted by the system<br>maintained in the Product level.   |               |
| Description | Read only field.<br>Description of the racer code is auto populated.                             |               |
| Party Type  | Specify the party type or click 'Search' to search<br>and select the party type from the lookup. |               |
| Required    | Enable this option, if the respective tracer is required.                                        |               |

Save & Close Close

| Field           | Description                                                                                                    | Sample Values |
|-----------------|----------------------------------------------------------------------------------------------------|---------------|
| Maximum Tracers | Specify the value for maximum number of tracers to be sent.                                                                                                    |               |
|                 | Maximum allowed is 99 exceeding the same<br>system should prompt an error message for the<br>same "Maximum number of numerals allowed is:<br>2" and should clear the field to enter the correct<br>value by the user. |               |
|                 | Maximum Tracers cannot be less than the<br>"Number Sent", system needs to validate the<br>same.                                                                                                    |               |
| Number Sent     | Number Sent is defaulted by the System with the value, where the number of tracers sent so far.<br>And it cannot be greater than the "Maximum Tracers".                                                               |               |
| Start Days      | Specify the number of days after which the tracer<br>has to be sent from the Tracer Start date. It<br>should be positive numeric value.                                                                               |               |
| Last Sent On    | Read only field.                                                                                                    |               |
|                 | Tracer last sent date is defaulted by the system.                                                                                                    |               |
| Medium          | Select the medium in which the Tracer has to be generated. It lists all the possible mediums maintained in the system.                                                                                                |               |
|                 | The options are:                                                                                                    |               |
|                 | • SWIFT<br>MAIL                                                                                                    |               |
| Frequency       | Specify the medium in which the Tracer has to be generated. It should be positive numeric value.                                                                                                    |               |
| Template ID     | Specify the party type or click 'Search' to search<br>and select the template ID in which the tracer has<br>to be generated from the lookup.                                                                          |               |
|                 | It is a lookup which lists all the possible templates maintained in the system.                                                                                                    |               |
|                 | Template ID is nothing but the data that goes in Tag 79 in MT799.                                                                                                    |               |
|                 | This template ID is applicable only for medium 'SWIFT'                                                                                                    |               |
|                 | Template lookup displays all the template ids applicable for the given Tracer Code.                                                                                                    |               |
| Action          | Click the Edit icon to edit the tracer details.                                                                                                    |               |

#### **Preview Message**

Based on the guarantee Claim captured in the previous screen, the preview message simulated from the back office and the user can view a preview of the outgoing SWIFT message and advise.

|                                                                     |                       | ×                                 |
|---------------------------------------------------------------------|-----------------------|-----------------------------------|
| I Preview - Mail Advice<br>Language<br>English ♥<br>Preview Message | Advice Type<br>       | •                                 |
|                                                                     |                       | Save & Close Close                |
|                                                                     | Language<br>English v | Language Advice Type<br>English v |

| Field                         | Description                                                                                                    | Sample Values |  |  |  |  |  |
|-------------------------------|----------------------------------------------------------------------------------------------------|---------------|--|--|--|--|--|
| Preview SWIFT Message         |                                                                                                    |               |  |  |  |  |  |
| Currency                      | The tax currency is the same as the commission.                                                                                                    |               |  |  |  |  |  |
| Language                      | Select the language for the SWIFT message.                                                                                                    |               |  |  |  |  |  |
| Message Type                  | Select the message type.                                                                                                    |               |  |  |  |  |  |
| Preview Advice                | Display a preview of the draft message.                                                                                                    |               |  |  |  |  |  |
| Preview Mail Device           |                                                                                                    |               |  |  |  |  |  |
| Language                      | Select the language for the advice message.                                                                                                    |               |  |  |  |  |  |
| Advice Type                   | Select the advice type.                                                                                                    |               |  |  |  |  |  |
| Message Type                  | Display a preview of the advice.                                                                                                    |               |  |  |  |  |  |
| Following fields will have va | lues on receipt of customer response.                                                                                                    | <u> </u>      |  |  |  |  |  |
| Customer Response             | User can enter the response received from<br>customer. If the response is received online, the<br>response is auto populated in this field by the<br>system |               |  |  |  |  |  |
| Customer Remarks              | Remarks from the customer for the draft                                                                                                    |               |  |  |  |  |  |
| Response Date                 | Customer Response received date.                                                                                                    |               |  |  |  |  |  |
| Default Email list            | Default email address of the customer.                                                                                                    |               |  |  |  |  |  |
| Add Recipients                | Enables to add more recipients for the customer response.                                                                                                   |               |  |  |  |  |  |

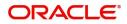

### FX Linkage

This section enables the user to link the existing FX contract(s) to the Guarantee/SBLC Claim Settlement. FX Linkage call should be triggered on DE-submit.

| FX Linkage                                     |                 |               |                           |        |               |                         |                       |                |             |
|------------------------------------------------|-----------------|---------------|---------------------------|--------|---------------|-------------------------|-----------------------|----------------|-------------|
| ◢ FX Linkage                                   |                 |               |                           |        |               |                         |                       |                | _           |
| FX Reference Number                            | Bought Currency | SOLD Currency | Available Contract Amount | Rate   | Linked Amount | Current Utilized Amount | Total Utilized Amount | FX Expiry Date | Action      |
| 000FNDF20076APGT                               | USD             | GBP           | £10,000.00                | 7.1055 | £10,000.00    |                         |                       | Mar 23, 2020   | 2           |
| Page 1 of 1 (1 of 1 it<br>Average FX Rate<br>0 | tems) K < 1 >   | к             |                           |        |               |                         |                       |                |             |
|                                                |                 |               |                           |        |               |                         |                       |                |             |
|                                                |                 |               |                           |        |               |                         |                       | Save & O       | Close Close |

| FX Linkage                  |                           | ×           |
|-----------------------------|---------------------------|-------------|
| FX Reference Number *       | Currency                  |             |
| 000FNDF20076A9NB Q          | USD                       |             |
| Contract Amount             | Available Contract Amount |             |
| USD • \$100.00              | USD <b>▼</b> \$100.00     |             |
| Linkage Amount *            | Rate                      |             |
| USD 🔻 \$100.00              | 1.31 💙 ^                  |             |
| Amount in Contract Currency | FX Expiry Date            |             |
| 76.34                       | Mar 20, 2020              |             |
| FX Delivery Period From     | FX Delivery Period To     |             |
| <u> </u>                    | <b>m</b>                  |             |
|                             |                           |             |
|                             |                           |             |
|                             |                           |             |
|                             | Save &                    | Close Close |

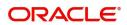

Provide the FX linkage detail based on the description in the following table:

| Field                          | Description                                                                                                    | Sample Values |
|--------------------------------|----------------------------------------------------------------------------------------------------|---------------|
| FX Reference Number            | Select the FX contract reference number from the LOV.                                                                                                    |               |
|                                | On select and save and close, system defaults the available amount, bot currency, sold currency and rate.                                                                         |               |
|                                | Forward FX Linkage available for selection at guarantee would be as follows,                                                                                                    |               |
|                                | <ul> <li>Counterparty of the FX contract should be<br/>the counterparty of the Guarantee Claim.</li> </ul>                                                                        |               |
|                                | <ul> <li>Active Forward FX transactions authorized<br/>not marked for auto liquidation.</li> </ul>                                                                                |               |
|                                | Guarantee Claim currency should be Sold<br>currency for claim settlement for Guarantees<br>Issued.                                                                                |               |
| Bought Currency                | This field displays the currency from the linked FX contract.                                                                                                    |               |
| Sold Currency                  | This field displays the currency from the linked FX contract.                                                                                                    |               |
| Available Contract Amount      | Available amount will be FX contract amount<br>minus the linked amount. Available amount for<br>linkage should be greater than Zero.                                              |               |
| Linkage Amount                 | Sum of Linked amount will not be greater than Guarantee Claim Settlement amount.                                                                                                  |               |
|                                | Linked amount will not be greater than the available amount for linkage.                                                                                                    |               |
| Rate                           | This field displays the exchange rate defaulted from the linked FX Contract.                                                                                                    |               |
| Current Utilized amount        | This field displays the the already utilized amount. It cannot go beyond the linked FX amount.                                                                                    |               |
| Total Utilized amount          | This field displays the total amount utilized<br>against the corresponding linked FX. On query,<br>both Utilized and Total Utilized amount holds the<br>amount of latest version. |               |
| Amount in Contract<br>Currency | This field displays the amount in contract currency converted from FX currency.                                                                                                   |               |
| FX Expiry Date                 | This field displays the expiry date from the linked FX contract.                                                                                                    |               |
| FX Delivery Period - From      | This field displays the date from which the contract is valid for utilization.                                                                                                    |               |
| FX Delivery Period - To        | This field displays the date to which the contract is valid for utilization.                                                                                                    |               |

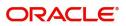

| Field           | Description                                                                                                    | Sample Values |
|-----------------|----------------------------------------------------------------------------------------------------|---------------|
| Action          | Click the Edit icon to modify the FX details.<br>Click the Delete icon to delete the FX details.                                                                                                    |               |
| Average FX Rate | Multiple forward FX contract could be linked, and<br>exchange rate of FX contract vary from each.<br>Hence, effective exchange rate for bill would be<br>arrived using weighted average method and it is<br>utilized during purchase/negotiation/discount or<br>liquidation of the bill. This will be populated in the<br>Average FX Rate. |               |

#### **Action Buttons**

| Field                 | Description                                                                                                    | Sample Values |
|-----------------------|----------------------------------------------------------------------------------------------------|---------------|
| Request Clarification | User should be able to submit the request for<br>clarification to the "Trade Finance Portal" User for<br>the transactions initiated offline.                                                                                                    |               |
| Save & Close          | Save the information provided and holds the task<br>in you queue for working later.<br>This option will not submit the request                                                                                                    |               |
| Cancel                | Cancel the Scrutiny Stage Inputs.                                                                                                    |               |
| Hold                  | The details provided will be registered and status<br>will be on hold.<br>This option is used, if there are any pending<br>information yet to be received from applicant.                                                                                                    |               |
| Reject                | <ul> <li>On click of Reject, user must select a reject reason from a list displayed by the system.</li> <li>Reject Codes: <ul> <li>R1- Documents missing</li> <li>R2- Signature Missing</li> <li>R3- Input Error</li> <li>R4- Insufficient Balance/Limits</li> <li>R5 - Others.</li> </ul> </li> <li>Select a Reject code and give a reject description.</li> <li>This reject reason will be available in the remarks window throughout the process.</li> </ul> |               |
| Next                  | On click of Next, system should validate if all the<br>mandatory fields have been captured. Necessary<br>error and override messages to be displayed. On<br>successful validation, system moves the task to<br>the next data segment.                                                                                                    |               |

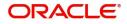

| Field                 | Description                                                                                                    | Sample Values |
|-----------------------|----------------------------------------------------------------------------------------------------|---------------|
| Clarification Details | Clicking the button opens a detailed screen, user<br>can see the clarification details in the window and<br>the status will be Clarification Requested.  |               |
| Documents             | Click the Documents icon to View/Upload the required documents.<br>Application will display the mandatory and optional documents.                        |               |
| Remarks               | Click the Remarks icon to view the remarks<br>captured as part of Registration stage and also<br>can input Remarks, which can be seen by other<br>users. |               |
| Overrides             | Click to view the overrides accepted by the user.                                                                                                    |               |
| Incoming Message      | Clicking this button allows the user to see the message in case of STP of incoming MT 767.                                                               |               |
| View Undertaking      | Clicking this button allows the user to view the undertaking details.                                                                                    |               |

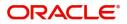

### **Settlement Details**

As part of Data Enrichment, user can verify and enter the basic settlement details available in the Claim request. In case the request is received through online channel user will verify the details populated.All the Settlement Details fields are also applicable for STP and are processed in the same manner.

#### Provide the settlement details based on the description in the following table:

| Field               | Description                                                                                                    | Sample Values |
|---------------------|----------------------------------------------------------------------------------------------------|---------------|
| Current Event       | The user can select the check box to populate the settlement details of the current event associated with the task. On De-selecting the check box, the system list all the accounts under the settlement details irrespective of the current event. |               |
| Component           | Components gets defaulted based on the product selected.                                                                                                    |               |
| Currency            | Application displays the default currency for the component.                                                                                                    |               |
| Debit/Credit        | Application displays the debit/credit indicators for the components.                                                                                                    |               |
| Account             | Application Displays the account details for the components.                                                                                                    |               |
| Account Description | Application displays the description of the selected account.                                                                                                    |               |

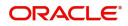

| Field                  | Description                                                                                           | Sample Values |
|------------------------|----------------------------------------------------------------------------------------------------|---------------|
| Account Currency       | Application defaults the currency for all the items based on the account number.                      |               |
| Netting Indicator      | Application displays the applicable netting indicator.                                                |               |
| Current Event          | System displays the current event as Y or N.                                                          |               |
| Original Exchange Rate | System displays the Original Exchange Rate as<br>simulated in settlement details section from<br>OBTF |               |
| Exchange Rate          | The exchange rate.                                                                                    |               |
| Deal Reference Number  | The exchange deal reference number.                                                                   |               |

#### **Action Buttons**

| Field                 | Description                                                                                                    | Sample Values |
|-----------------------|----------------------------------------------------------------------------------------------------|---------------|
| Request Clarification | User should be able to submit the request for clarification to the "Trade Finance Portal" User for the transactions initiated offline.                                                                                                    |               |
| Reject                | <ul> <li>On click of Reject, user must select a Reject<br/>Reason from a list displayed by the system.</li> <li>Reject Codes: <ul> <li>R1- Documents missing</li> <li>R2- Signature Missing</li> <li>R3- Input Error</li> <li>R4- Insufficient Balance/Limits</li> <li>R5 - Others.</li> </ul> </li> <li>Select a Reject code and give a Reject<br/>Description.</li> <li>This reject reason will be available in the remarks<br/>window throughout the process.</li> </ul> |               |
| Refer                 | <ul> <li>On click of Refer, user will be able to refer the task back to the Data Enrichment user. User must select a Refer Reason from the values displayed by the system.</li> <li>Refer Codes: <ul> <li>R1- Documents missing</li> <li>R2- Signature Missing</li> <li>R3- Input Error</li> <li>R4- Insufficient Balance/Limits</li> <li>R5 - Others.</li> </ul> </li> </ul>                                                                                               |               |

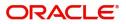

| Field                 | Description                                                                                                    | Sample Values |
|-----------------------|----------------------------------------------------------------------------------------------------|---------------|
| Hold                  | The details provided will be on hold.<br>This option is used, if there are any pending<br>information yet to be received from applicant.                                                                            |               |
| Cancel                | Cancel the Guarantee Advice Scrutiny inputs.                                                                                                    |               |
| Next                  | Task will get moved to next logical stage of<br>Guarantee Amendment Advise.<br>If mandatory fields have not been captured,<br>system will display an error message until the<br>mandatory fields data are provided. |               |
| Save & Close          | Save the information provided and holds the task<br>in you queue for working later.<br>This option will not submit the request                                                                                      |               |
| Back                  | On clicking the Back, system should move the task to the previous segment.                                                                                                    |               |
| Clarification Details | Clicking the button opens a detailed screen, user<br>can see the clarification details in the window and<br>the status will be Clarification Requested.                                                             |               |
| Documents             | Click the Documents icon to View/Upload the required documents.                                                                                                    |               |
|                       | Application will display the mandatory and optional documents.                                                                                                    |               |
| Remarks               | Click the Remarks icon to view the remarks<br>captured as part of Registration stage and also<br>can input Remarks, which can be seen by other<br>users.                                                            |               |
| Overrides             | Click to view the overrides accepted by the user.                                                                                                    |               |
| Incoming Message      | Clicking this button allows the user to see the message in case of STP of incoming MT 767.                                                                                                    |               |
| View Undertaking      | Clicking this button allows the user to view the undertaking details.                                                                                                    |               |

### Summary

User can review the summary details in Data Enrichment for Islamic Guarantee Advised Claim request.

Log in to Oracle Banking Trade Finance Process Management (OBTFPM) system, user can see the summary tiles. The tiles must display a list of important fields with values.

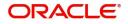

The Summary stage is also applicable for STP and are processed in the same manner.

| Main               | S | ummary                                  |                                       |                                                                                                    |                                                 |                                             |                                   |                                                |              | : | Screen ( |
|--------------------|---|-----------------------------------------|---------------------------------------|----------------------------------------------------------------------------------------------------|-------------------------------------------------|---------------------------------------------|-----------------------------------|------------------------------------------------|--------------|---|----------|
| Claim Details      |   | Main                                    |                                       | Claim Details                                                                                                    |                                                 | Document Detai                              | ls                                | Additional Fields                              | ;            |   |          |
| Document Details   |   |                                         |                                       |                                                                                                    |                                                 |                                             |                                   |                                                |              |   |          |
| Additional Fields  |   | Booking Date<br>Submission Mode         | : 2021-05-05<br>: Desk                | Demand Type<br>New ExpiryDate                                                                                         | : S<br>:                                        | Document 1<br>Document 2                    | : CLAIM1<br>: CLAIM1              | Click here to view<br>Additional fields        | :            |   |          |
| Advices            |   | Amount                                  | : GBP 100                             | Intermediary                                                                                                    | :                                               |                                             |                                   |                                                |              |   |          |
| Additional Details |   |                                         |                                       |                                                                                                    |                                                 |                                             |                                   |                                                |              |   |          |
| Settlement Details |   |                                         |                                       |                                                                                                    |                                                 |                                             |                                   |                                                |              |   |          |
| Summary            |   | Advices                                 |                                       | Limits and Collate                                                                                                    | erals                                           | Commission,Cha                              | rges and Taxes                    | Preview Message                                | es           |   |          |
|                    |   | Advice 1<br>Advice 2                    | : TRADE_ENVE<br>: GUA_CLAIM_          | Limit Currency<br>Limit Contribution<br>Limit Status<br>Collateral Currency<br>Collateral Contr.<br>Collateral Status | :<br>: Not Verified<br>:<br>:<br>: Not Verified | Charge<br>Commission<br>Tax<br>Block Status | : GBP50<br>:<br>:<br>: Not Initia | Language<br>Preview Message                    | : ENG<br>: - |   |          |
|                    |   | Settlement Detail                       | ls                                    | Compliance                                                                                                    |                                                 | Accounting Deta                             | ils                               | Tracers Details                                |              |   |          |
|                    |   | Component<br>Account Number<br>Currency | : LIROPCHG_L<br>: PK20010440<br>: GBP | KYC<br>Sanctions<br>AML                                                                                               | : Not Initia<br>: Not Initia<br>: Not Initia    | Event<br>Account Number<br>Branch           | :<br>:<br>:                       | Tracer Code<br>Required<br>Medium<br>Frequency | :<br>:<br>:  |   |          |

#### **Tiles Displayed in Summary**

- Main Details User can view the application details and Guarantee/ Standby details. User can modify the details if required.
- Party Details User can view the party details like beneficiary, advising bank etc.
- Claim Details User can view the claim details.
- Documents Details- User can view the Document details.
- Additional Fields User can view the additional fields.
- Limits and Collaterals User can view the limits and collateral details. User can modify any field details if required.
- Commission, Charges and taxes- User can view the details provided for charges. User can modify the details if required.
- Preview Message User can view the message preview, legal verification and customer draft confirmation details. The message preview screen has the Legal Verification details.
- Settlement Details User can view the settlement details.
- Compliance User can view compliance details. The status must be verified for KYC and to be initiated for AML and Sanction Checks.
- Accounting Entries User can view the accounting entries.

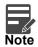

When the Value Date is different from the Transaction Date for one or more accounting entries, system displays an Alert Message "Value Date is different from Transaction Date for one or more Accounting entries.

#### Action Buttons

| Field                 | Description                                                                                                    | Sample Values |
|-----------------------|----------------------------------------------------------------------------------------------------|---------------|
| Request Clarification | User should be able to submit the request for<br>clarification to the "Trade Finance Portal" User for<br>the transactions initiated offline. |               |

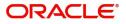

| Field                 | Description                                                                                                    | Sample Values |
|-----------------------|----------------------------------------------------------------------------------------------------|---------------|
| Submit                | Task will get moved to next logical stage of<br>Guarantee Advise Claim.                                                                                           |               |
|                       | If mandatory fields have not been captured,<br>system will display an error message until the<br>mandatory fields data are provided.                              |               |
| Reject                | On click of Reject, user must select a Reject<br>Reason from a list displayed by the system.                                                                      |               |
|                       | Reject Codes:                                                                                                    |               |
|                       | <ul> <li>R1- Documents missing</li> </ul>                                                                                                    |               |
|                       | R2- Signature Missing                                                                                                    |               |
|                       | R3- Input Error                                                                                                    |               |
|                       | R4- Insufficient Balance/Limits                                                                                                    |               |
|                       | • R5 - Others.                                                                                                    |               |
|                       | Select a Reject code and give a Reject Description.                                                                                                    |               |
|                       | This reject reason will be available in the remarks window throughout the process.                                                                                |               |
| Refer                 | On click of Refer, user will be able to refer the task back to the Data Enrichment user. User must select a Refer Reason from the values displayed by the system. |               |
|                       | Refer Codes:                                                                                                    |               |
|                       | R1- Documents missing                                                                                                    |               |
|                       | R2- Signature Missing                                                                                                    |               |
|                       | R3- Input Error                                                                                                    |               |
|                       | <ul> <li>R4- Insufficient Balance/Limits</li> </ul>                                                                                                    |               |
|                       | • R5 - Others.                                                                                                    |               |
| Hold                  | The details provided will be on hold.                                                                                                    |               |
|                       | This option is used, if there are any pending information yet to be received from applicant.                                                                      |               |
| Cancel                | Cancel the Guarantee Advice Scrutiny inputs.                                                                                                    |               |
| Save & Close          | Save the information provided and holds the task in you queue for working later.                                                                                  |               |
|                       | This option will not submit the request                                                                                                    |               |
| Back                  | On clicking the Back, system should move the task to the previous segment.                                                                                        |               |
| Clarification Details | Clicking the button opens a detailed screen, user<br>can see the clarification details in the window and<br>the status will be Clarification Requested.           |               |

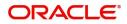

| Field            | Description                                                                                                    | Sample Values |
|------------------|----------------------------------------------------------------------------------------------------|---------------|
| Documents        | Click the Documents icon to View/Upload the required documents.                                                                                          |               |
|                  | Application will display the mandatory and optional documents.                                                                                           |               |
|                  | <b>Note</b><br>Not applicable for STP of SWIFT MT<br>765.                                                                                                |               |
| Remarks          | Click the Remarks icon to view the remarks<br>captured as part of Registration stage and also<br>can input Remarks, which can be seen by other<br>users. |               |
| Overrides        | Click to view the overrides accepted by the user.                                                                                                    |               |
| Incoming Message | Clicking this button allows the user to see the message in case of STP of incoming MT 767.                                                               |               |
| View Undertaking | Clicking this button allows the user to view the undertaking details.                                                                                    |               |

## **Multi Level Approval**

A user can view the summary of details updated in multilevel approval stage of Guarantee claim request. This stage allows the approver user to approve a Claim Lodged under Guarantee Advised Transaction.

Log in into OBTFPM application and open the task to see the summary tiles. The tiles should display a list of important fields with values. User must be able to drill down from summary Tiles into respective data segments to verify the details of all fields under the data segment.

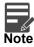

The user can simulate/recalculate charge details and during calling the handoff, if handoff is failed with error the OBTFM displays the Handoff failure error during the Approval of the task.

### **Re-Key Authorization**

The application will request approver for few critical field values as an authorization step. If the values captured match with the values available in the screen, system will allow user to open the transaction screens for further verification. If the re-key values are different from the values captured, then application will display an error message.

Open the task and re-key some of the critical field values from the request in the Re-key screen. Some of the fields below will dynamically be available for re-key.:

- Applicant Name
- Beneficiary Name
- Undertaking Currency
- Undertaking
- Amount

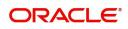

• Expiry Date

Re-key is applicable to the first approver in case of multiple approvers. All approvers will however be able see the summary tiles and the details in the screen by drill down from tiles.

| Approval Rekey  |              | ×       |
|-----------------|--------------|---------|
|                 | II Documents | Remarks |
| Contract Amount |              |         |
|                 | £25,000.00   | 0       |
| Currency        |              |         |
| GBP             | •            | 0       |
| Maturity Date   |              |         |
| Jan 26, 2021    | iiii         |         |
| 0               |              |         |
|                 |              |         |
|                 |              |         |
|                 |              |         |
| _               |              |         |

In Approval the user can view a snapshot of the changes made to this transaction. Corresponding to the field the current latest Guarantee value and the new amended value is displayed.

#### Summary

| Islamic Guarantee SBLC Issuance -Claim Se<br>Approval Task Level 1 :: Application No:- PI        |                                               | Doc                                                 | ments Remarks Overrides Custo                                  | mer Instruction Incoming Message View                      | v Undertaking 🚽 🛒 🗙 |
|--------------------------------------------------------------------------------------------------|-----------------------------------------------|-----------------------------------------------------|----------------------------------------------------------------|------------------------------------------------------------|---------------------|
| Main                                                                                             | Additional Fields                             | Advices                                             | Commission, Charges and taxes                                  | Preview Messages                                           |                     |
| Booking Date : 2021-05-05<br>Submission Mode : Desk<br>Amount : GBP 12                           | Click here to view :<br>Additional fields     | Advice 1 :<br>Advice 2 :                            | Charge :<br>Commission :<br>Tax :<br>Block Status : Not Initia | Language : ENG<br>Preview Message :-                       |                     |
| Payment Details                                                                                  | Settlement Details                            | Party Details                                       | Compliance                                                     | Accounting Details                                         |                     |
| Advance by Loan :<br>Liquidate using :<br>Collateral                                             | Component :<br>Account Number :<br>Currency : | Beneficiary : MARKS AND<br>Applicant : GOODCARE PLC | KYC : Verified<br>Sanctions : Verified<br>AML : Verified       | Event : GCLM<br>Account Number : 313100003<br>Branch : PK2 |                     |
| Exception(Approval)<br>AmountBlock : EXCEPTION<br>PLEASE VISIT :-<br>REMARIS FOR MORE<br>DETAILS |                                               |                                                     |                                                                |                                                            |                     |
| Audit                                                                                            |                                               |                                                     |                                                                | Reject Hold Refer                                          | Cancel Approve      |

Tiles Displayed in Summary:

- Main Details User can view the application details and Guarantee/ Standby details. User can modify the details if required.
- Party Details User can view the party details like beneficiary, advising bank etc.
- Claim Details User can view the claim details.

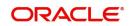

- Documents Details- User can view the Document details.
- Additional Fields User can view the additional fields.
- Limits and Collaterals User can view the limits and collateral details. User can modify any field details if required.
- Commission, Charges and taxes- User can view the details provided for charges. User can modify the details if required.
- Preview Message User can view the message preview, legal verification and customer draft confirmation details. The message preview screen has the Legal Verification details.
- Settlement Details User can view the settlement details.
- Compliance User can view compliance details. The status must be verified for KYC and to be initiated for AML and Sanction Checks.
- Accounting Entries User can view the accounting entries.

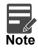

When the Value Date is different from the Transaction Date for one or more accounting entries, system displays an Alert Message "Value Date is different from Transaction Date for one or more Accounting entries.

#### **Action Buttons**

| Field  | Description                                                                                  | Sample Values |
|--------|----------------------------------------------------------------------------------------------|---------------|
| Reject | On click of Reject, user must select a Reject Reason from a list displayed by the system.    |               |
|        | Reject Codes:                                                                                |               |
|        | <ul> <li>R1- Documents missing</li> </ul>                                                    |               |
|        | <ul> <li>R2- Signature Missing</li> </ul>                                                    |               |
|        | R3- Input Error                                                                              |               |
|        | <ul> <li>R4- Insufficient Balance/Limits</li> </ul>                                          |               |
|        | • R5 - Others.                                                                               |               |
|        | Select a Reject code and give a Reject<br>Description.                                       |               |
|        | This reject reason will be available in the remarks window throughout the process.           |               |
| Hold   | The details provided will be registered and status will be on hold.                          |               |
|        | This option is used, if there are any pending information yet to be received from applicant. |               |

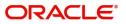

| Field   | Description                                                                                                    | Sample Values |
|---------|----------------------------------------------------------------------------------------------------|---------------|
| Refer   | User will be able to refer the task back to the<br>Data Enrichment user.User must select a Refer<br>Reason from the values displayed by the system.<br>Refer Codes:<br>R1- Documents missing<br>R2- Signature Missing<br>R3- Input Error<br>R4- Insufficient Balance- Limits<br>R5 - Others                            |               |
| Cancel  | Cancel the Guarantee Advice approval.                                                                                                    |               |
| Approve | On approve, application must validate for all<br>mandatory field values, and task must move to<br>the next logical stage. If there are more<br>approvers, task will move to the next approver<br>for approval. If there are no more approvers, the<br>transaction is handed off to the back end system<br>for posting. |               |

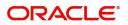

# Index

### Α

| Additional Details  | 25  |
|---------------------|-----|
| Action Buttons      | 31  |
| Advices             | 21  |
| Action Buttons      | 23, |
| 33                  |     |
| Application Details | 4   |
|                     |     |

## В

| Benefits | <br>1 |
|----------|-------|
|          |       |

# С

| Charge Details          | 29 |
|-------------------------|----|
| Claim Details           | 14 |
| Action Buttons          | 17 |
| Commission Details      | 30 |
| Common Initiation Stage | 2  |
| Action Buttons          | 3  |

## D

| Data Enrichment  | ) |
|------------------|---|
| Document Details | 3 |
| Action Buttons19 | ) |

# κ

| Key Features | 1 |
|--------------|---|
|              |   |

# L

| Limits & Collateral | 25 |
|---------------------|----|
|                     |    |

## Μ

| Main Details         | 11 |
|----------------------|----|
| Action Buttons       | 12 |
| Application Details  | 11 |
| Guarantee Details    | 12 |
| Miscellaneous        | 8  |
| Multi Level Approval |    |
| Summary              |    |

## 0

| Overview        | 1  |
|-----------------|----|
| Ρ               |    |
| Preview Message |    |
| Action Buttons  | 33 |

### R

| Registration         | 2, 3 |
|----------------------|------|
| Action Buttons       | 8    |
| Application Details  | 4    |
| Guarantee Details    |      |
| Miscellaneous        | 8    |
| Re-Key Authorization |      |
|                      |      |

## Т

| Tax Details |  | . 3 | 1 |
|-------------|--|-----|---|
|-------------|--|-----|---|

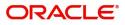

# **Reference and Feedback**

## References

For more information on any related features, you can refer to the following documents:

- Getting Started User Guide
- Common Core User Guide

#### **Documentation Accessibility**

For information about Oracle's commitment to accessibility, visit the Oracle Accessibility Program website at http://www.oracle.com/pls/topic/lookup?ctx=acc&id=docacc.

## **Feedback and Support**

Oracle welcomes customers' comments and suggestions on the quality and usefulness of the document. Your feedback is important to us. If you have a query that is not covered in this user guide or if you still need assistance, please contact documentation team.

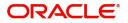